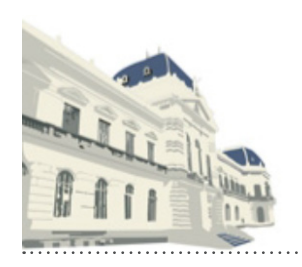

# **Notificaciones y Presentaciones Electrónicas**

- 1. Configuración del puesto de trabajo.
- 2. Guía de ayuda para utilización del portal WEB de NyPE.
	- > Confección de una "presentación".
	- > Adición de domicilio electrónico (firma conjunta).
	- > Buscar y responder una "notificación".
	- > Inicio de causa.
	- > Autorizaciones.
	- > Configuración. Gestión de contraseñas.

### **CONFIGURACIÓN DEL PUESTO DE TRABAJO**

**>** Instalar el driver correspondiente a su token. Puede descargarlo de http://colproba.org.ar/wp/firmaelectronica/token **>** Poner https://notificaciones.scba.gov.ar/ como "sitio de confianza". Para hacerlo, escribir dicha dirección en la URL (utilizando Internet Explorer) e ir a "Opciones de internet".

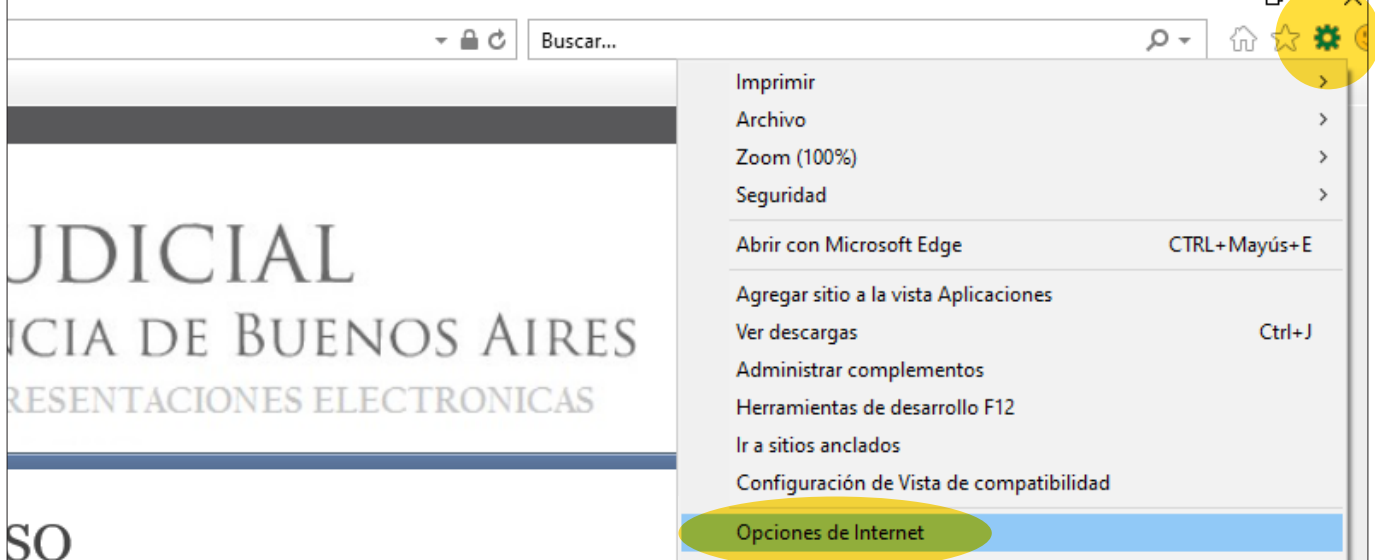

**>** En la solapa "Seguridad", posicionarse en "Sitios de confianza" y hacer click en el botón "Sitios". Escribir https://notificaciones.scba.gov.ar/ y hacer click en "Agregar".

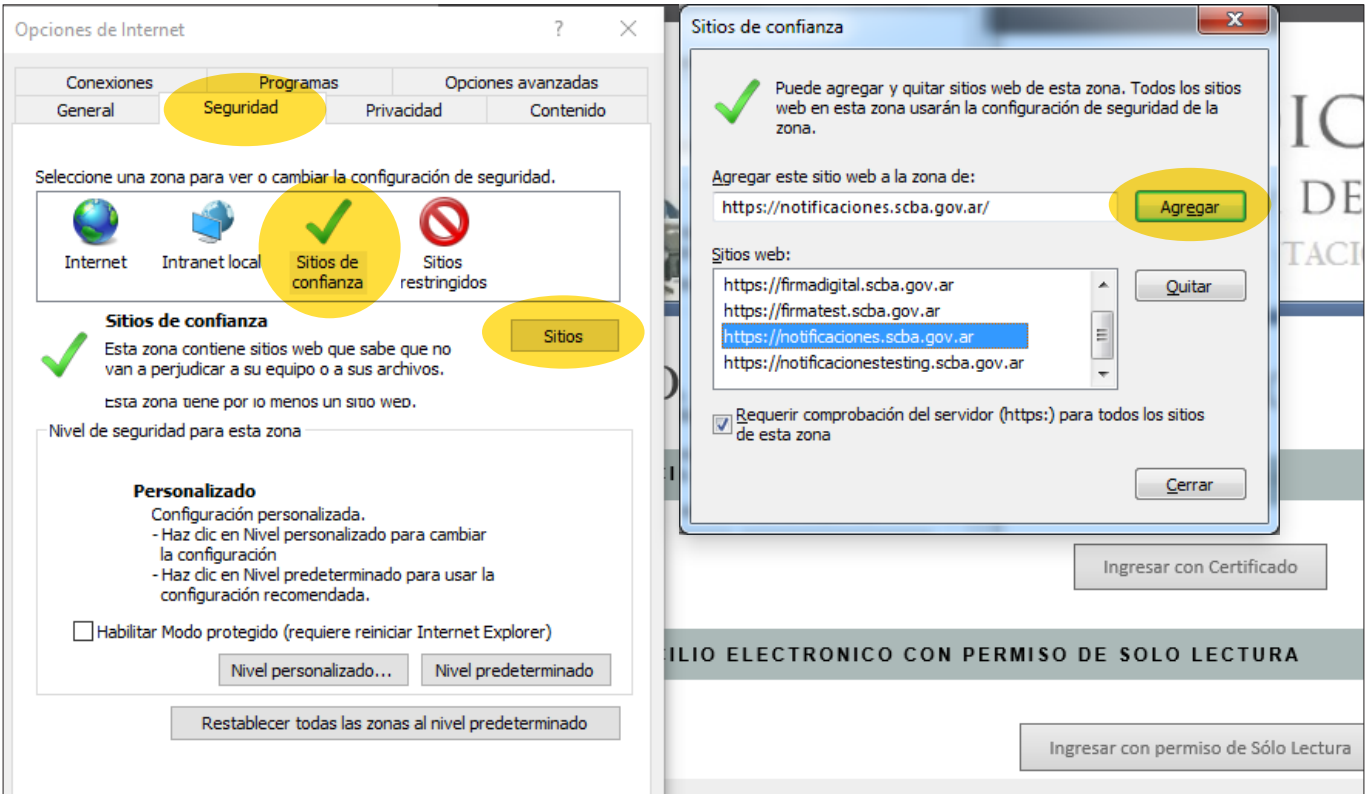

**> Instalación del Certificado Raíz de la SCBA**. Para ello ir a https://firmadigital.scba.gov.ar/DescargarCertificados-CA.aspx y hacer click en "descargar" el certificado raíz CA-SCBA.

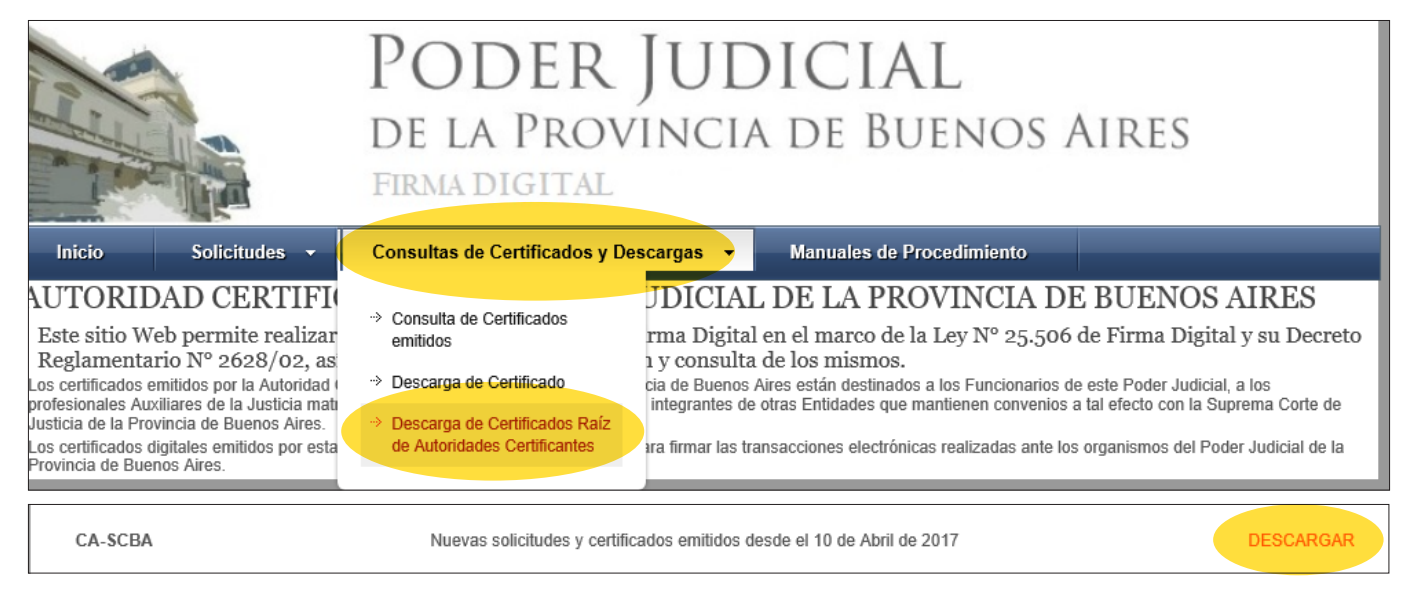

**>** Elegir la opcion "Abrir". (Si el navegador solo le ofreciera para guardarlo, hacerlo teniendo en cuenta donde será descargado el archivo. Luego al ubicarlo hacer sobre el doble click).

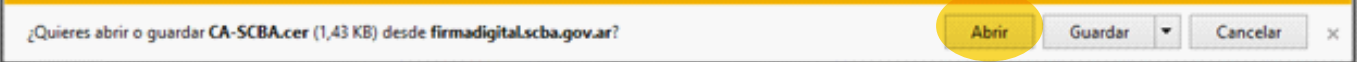

**>** Luego click en "Instalar certificado". Elegir "usuario actual". Colocar el certificado en el contenedor "Entidades de certificación raíz de confianza". Aceptar.

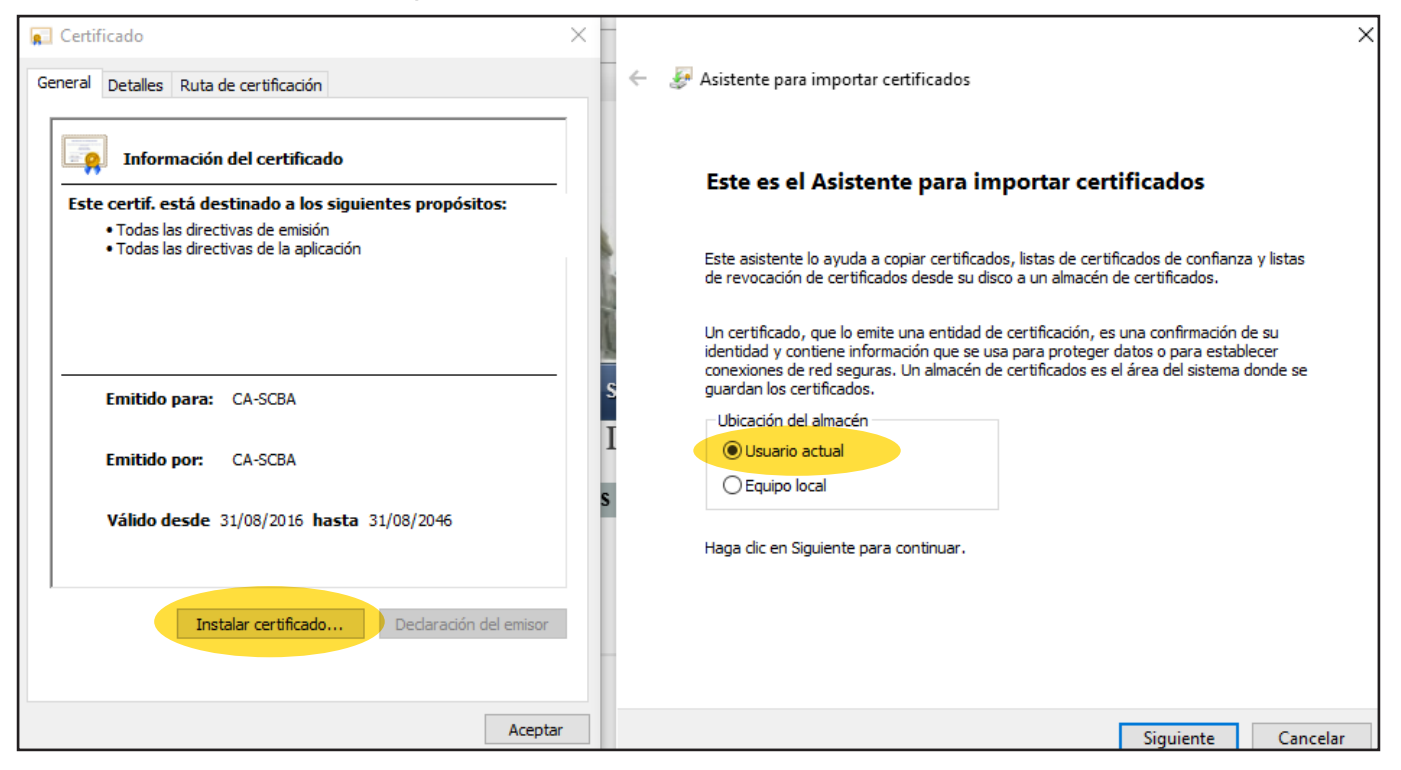

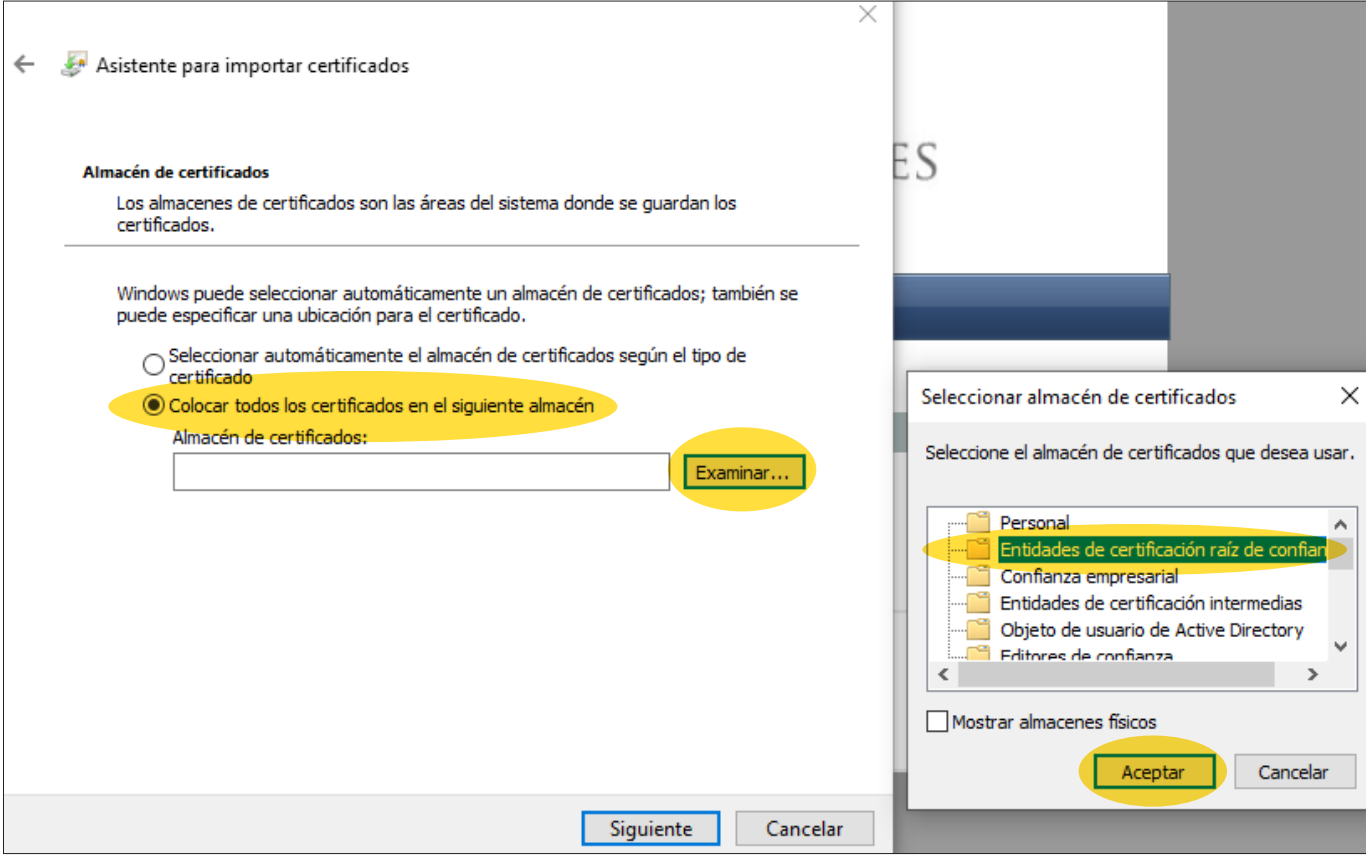

**> Instalación de los Certificados Raíz de AC ONTI**. Para ello ir a https://www.argentina.gob.ar/valida-los-documentos-electronicos-firmados-digitalmente-0. Hacer click en "cadena de confianza" y luego en "Abrir".

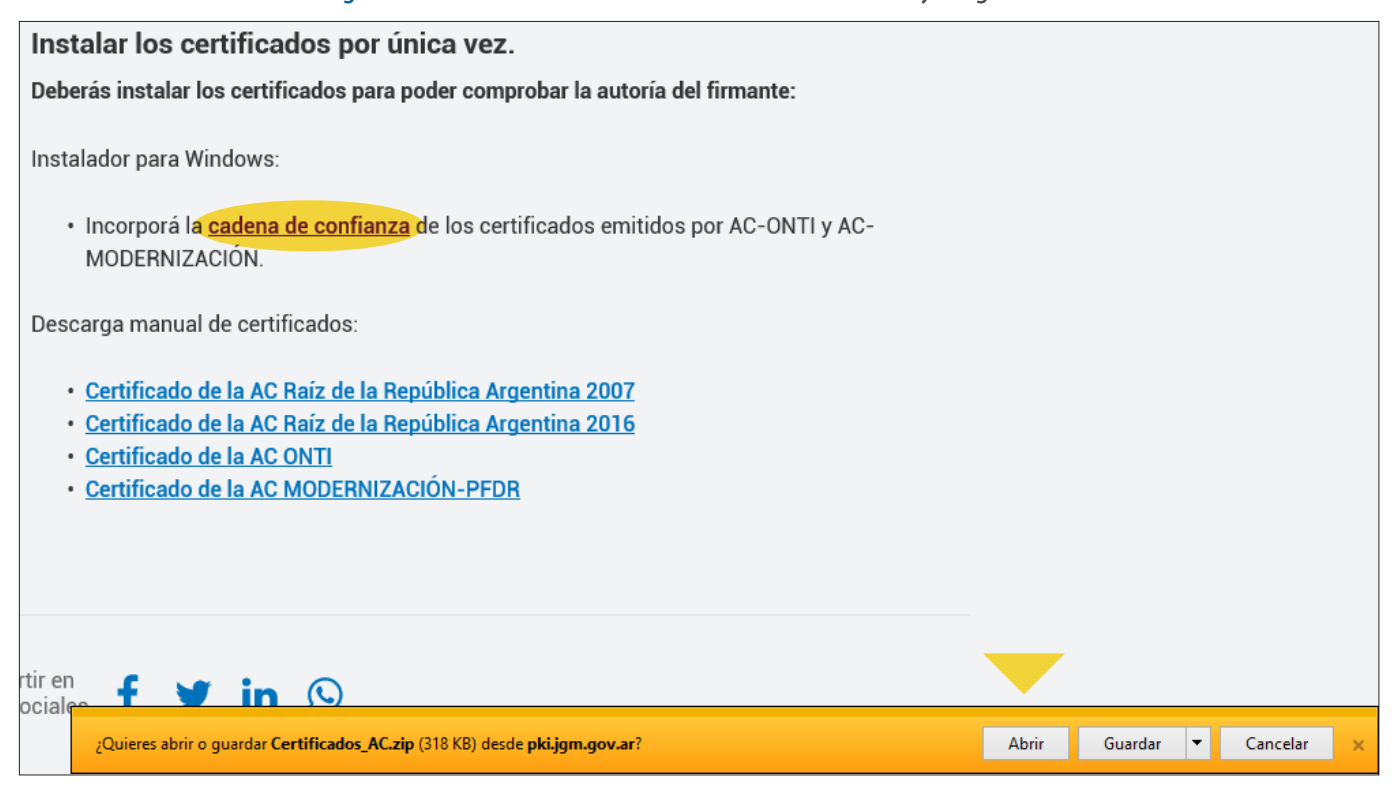

**>** Al abrir la ventana, hacer doble click sobre el archivo "Certificados AC Firma Digital.exe". Si su equipo le pregunta, darle "Si" a los cambios en el dispositivo.

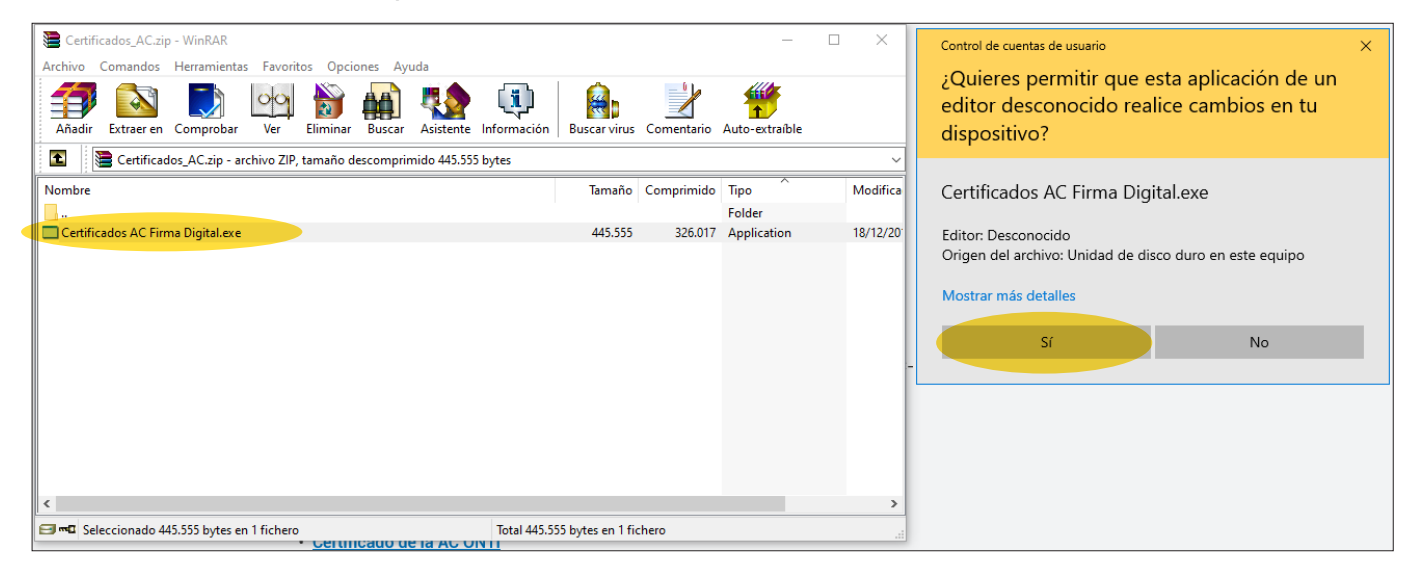

**>** Luego darle click a "instalar" y por ultimo a "Finalizar".

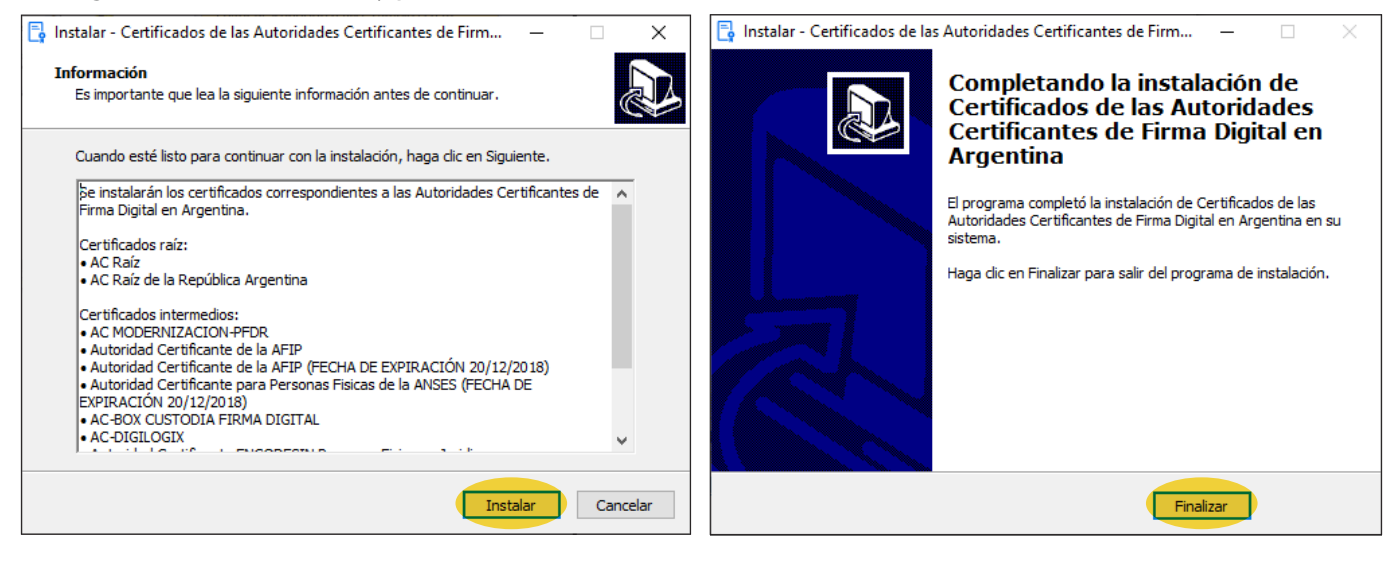

### **INGRESO AL PORTAL WEB DE NOTIFICACIONES Y PRESENTACIONES ELECTRÓNICAS SCBA**

**>** Conecte su token y abra el navegador (se sugiere y recomienda utilizar Google Chrome).

**>** Ingrese en la URL la dirección del sitio https://notificaciones.scba.gov.ar/. Elija "Ingresar con certificado".

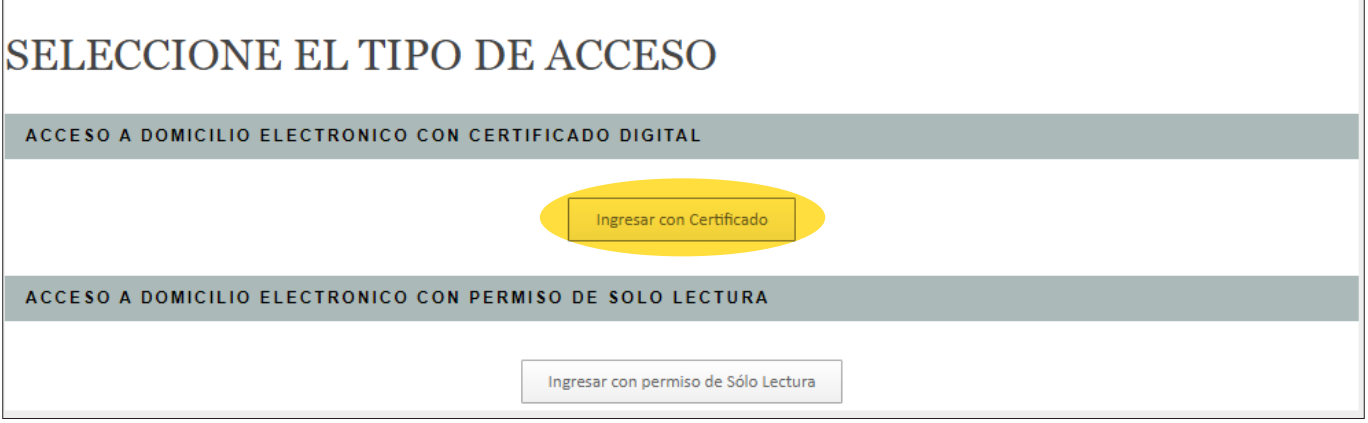

**>** Confirme su certificado y haga click en aceptar. Luego ingrese la contraseña de su dispositivo (token).

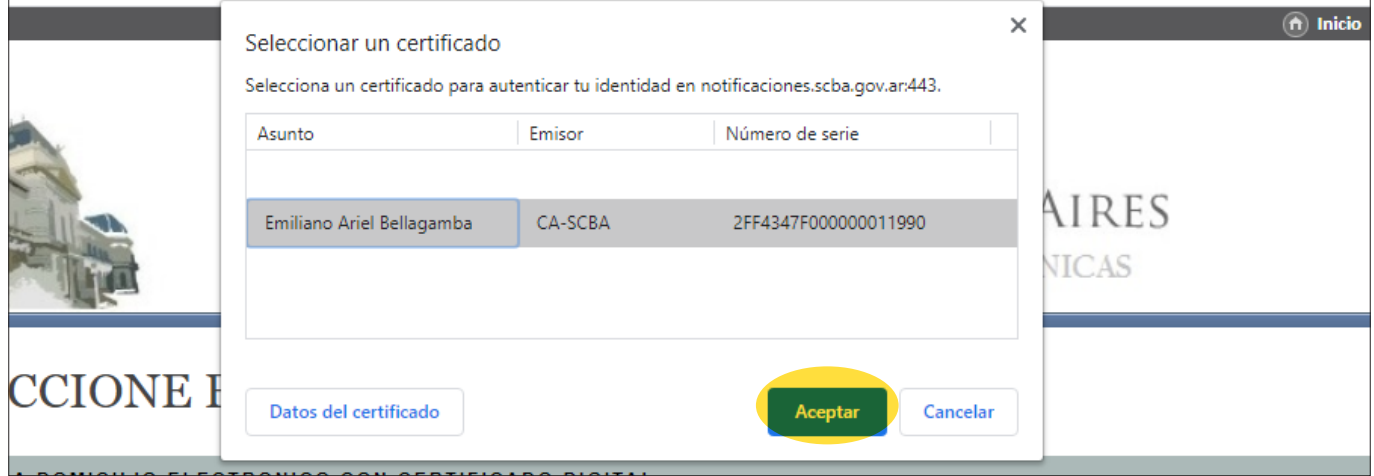

**>** Ingrese la contraseña para acceder al portal WEB.

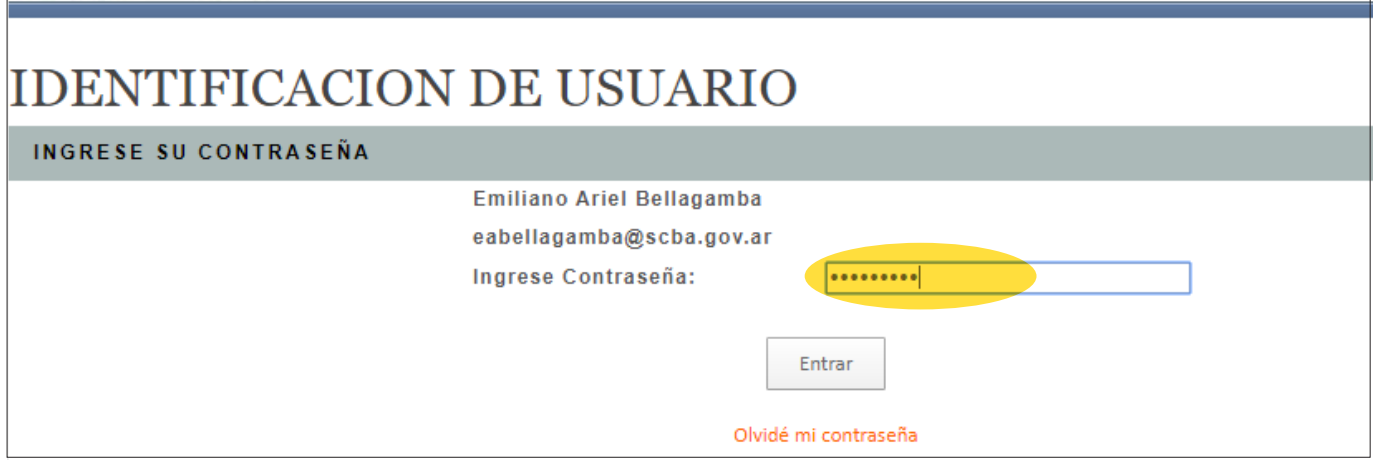

**>** IMPORTANTE: Si su navegador lo solicita, instalar el complemento proxSign, el cual es necesario para poder firmar digitalmente y enviar las comunicaciones. Seguir los pasos que se describen a continuación:

SE REQUIERE LA INSTALACIÓN DE UN COMPONENTE

Para firmar digitalmente escritos y documentos en este sitio Web, su navegador utiliza un componente de software que permite acceder a su certificado digital y efectuar operaciones criptográficas. Este componente, llamado SETCCE proXSign, debe estar instalado y funcionando en su equipo.

### POR FAVOR HAGA LO SIGUIENTE:

Descargue el componente, instálelo en el equipo y asegúrese de permitir que el mismo se inicie al finalizar la instalación. Tenga en cuenta que durante el proceso se instalará un certificado digital. Autorice dicha acción cuando por seguridad se le pregunte.

Puede descargar el componente de firma digital haciendo click en el siguiente vínculo; descarga del componente para Windows, Ejecute el programa instalador al terminar la descarga.

Si Usted ya ha instalado el componente y el mismo se encuentra actualizado, es posible que no podamos detectarlo por no encontrarse el mismo en ejecución en estos momentos. En ese caso simplemente proceda al paso siguiente.

### LUEGO DE COMPLETAR LA INSTALACIÓN:

Asegúrese de que el componente SETCCE proXSign se está ejecutando. Luego, regrese al sitio Web que lo requiere haciendo click aquí.

### POR CUALQUIER PROBLEMA O INQUIETUD:

Puede comunicarse con el Centro de Asistencia al Usuario llamando al 0810-444-7222 (SCBA).

### **>** Ubique el archivo descargado y ejecutelo haciendo doble click, o sobre la pestaña al pie de su navegador como se ve en la imagen.

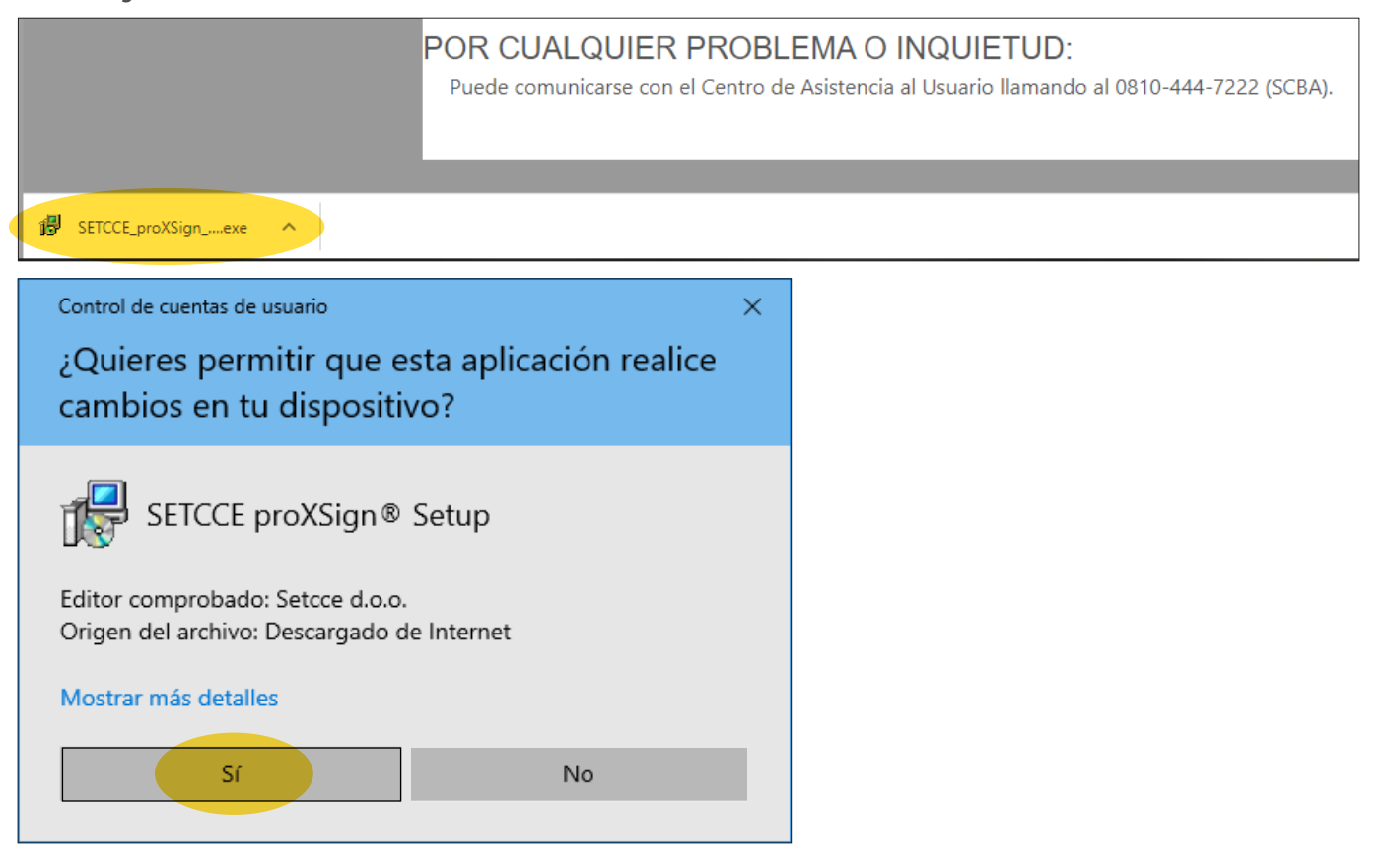

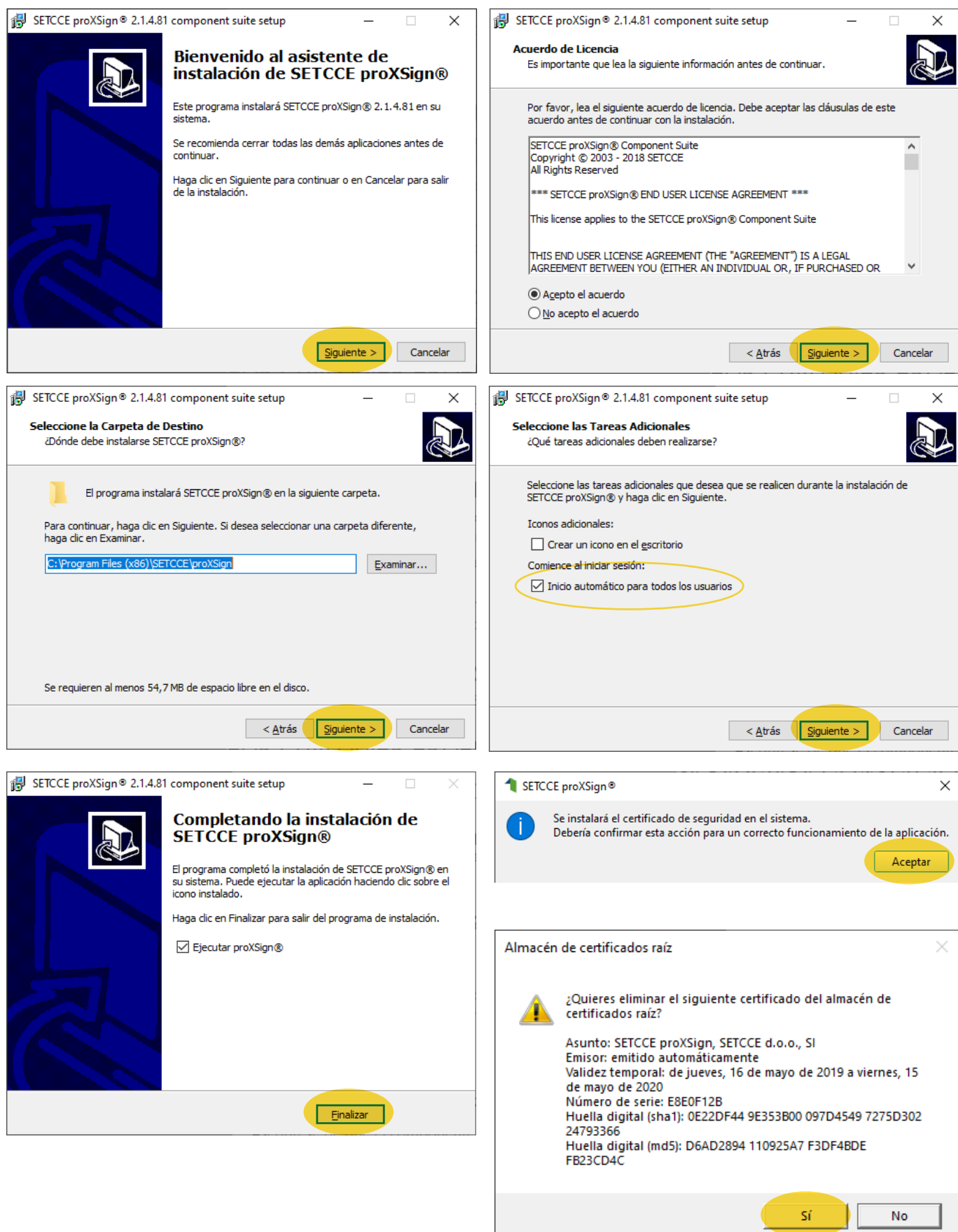

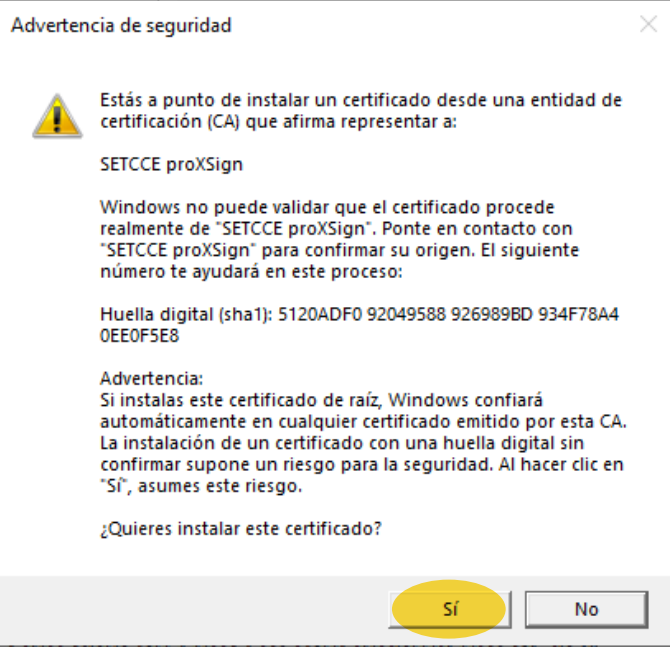

### **>** Luego de instalado, regrese al portal WEB.

### SE REQUIERE LA INSTALACIÓN DE UN COMPONENTE

Para firmar digitalmente escritos y documentos en este sitio Web, su navegador utiliza un componente de software que permite acceder a su certificado digital y efectuar operaciones criptográficas. Este componente, llamado SETCCE proXSign, debe estar instalado y funcionando en su equipo.

### **POR FAVOR HAGA LO SIGUIENTE:**

Descargue el componente, instálelo en el equipo y asegúrese de permitir que el mismo se inicie al finalizar la instalación. Tenga en cuenta que durante el proceso se instalará un certificado digital. Autorice dicha acción cuando por seguridad se le pregunte.

Puede descargar el componente de firma digital haciendo click en el siguiente vínculo: descarga del componente para Windows. Ejecute el programa instalador al terminar la descarga.

Si Usted ya ha instalado el componente y el mismo se encuentra actualizado, es posible que no podamos detectarlo por no encontrarse el mismo en ejecución en estos momentos. En ese caso simplemente proceda al paso siguiente.

### LUEGO DE COMPLETAR LA INSTALACIÓN:

Asegúrese de que el componente SETCCE proXSign se está ejecutando. Luego, regrese al sitio Web que lo requiere haciendo click aquí.

### POR CUALQUIER PROBLEMA O INQUIETUD:

Puede comunicarse con el Centro de Asistencia al Usuario llamando al 0810-444-7222 (SCBA).

### **IMPORTANTE**

Sistemas.

La primera vez que ingresa

### PRIMER ACCESO AL SITIO DE NOTIFICACIONES **ELECTRONICAS**

al sistema, le ofrecerá que asigne una contraseña para acceder al mismo. En caso de olvidarla, solicitar el blanqueo a traves de su Delegacion de

#### INGRESE SU CONTRASEÑA DE ACCESO CON CERTIFICADOS

Nueva contraseña Confirme contraseña

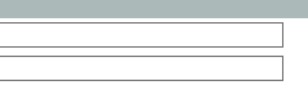

Guardar Contraseñas

**> REALIZAR UNA PRESENTACIÓN.** Al ingresar al portal WEB, ir a "Nueva Presentación".

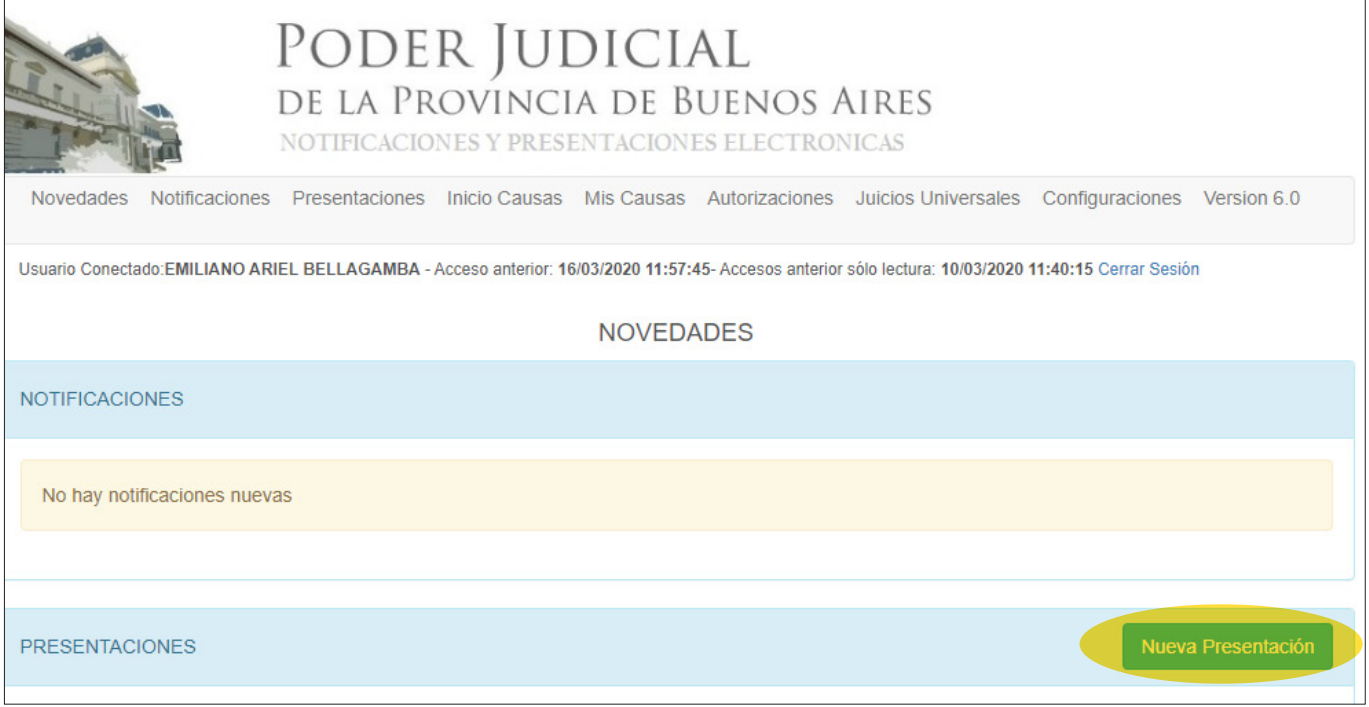

**> SELECCIÓN DE ORGANISMO.** Indicar inicialmente el Departamento Judicial del organismo a seleccionar. Luego tildar en "ampliado" para que muestre todos los organismos de dicho Departamento Judicial. Dispone de un campo para ingresar información manualmente y acotar la búsqueda.

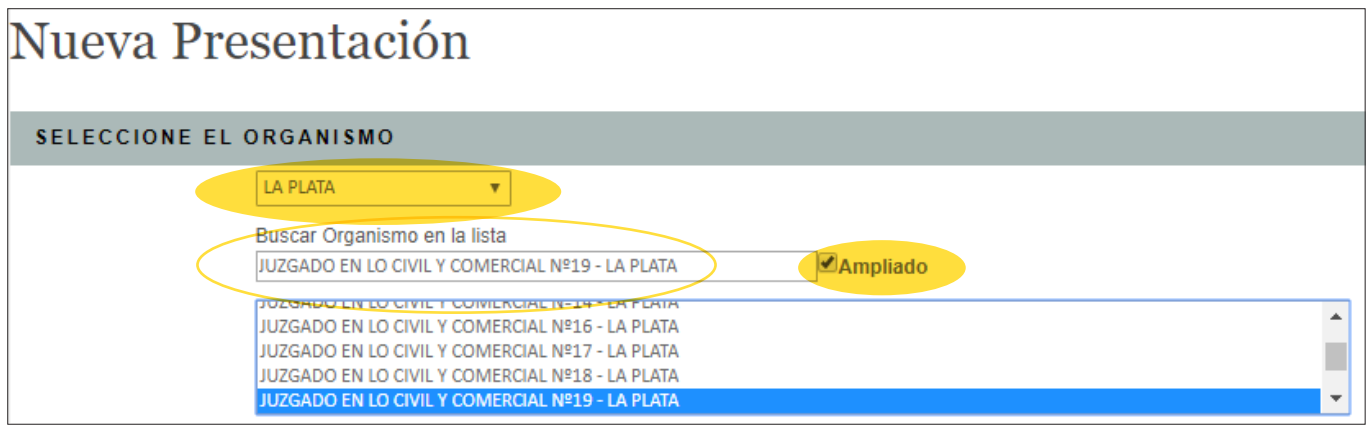

**> SELECCIÓN DE LA CAUSA.** Se puede buscar de 4 maneras distintas, saber:

**. Buscar entre Mis Causas:** aquí se guardan aquellas causas donde se ha presentado anteriormente, a modo de historial.

**. Buscar por Carátula:** en esta opción se debe ingresar manualmente al menos dos palabras de la carátula de la causa buscada.

**. Usar Nro de Causa/IPP:** se debe ingresar el número de causa/IPP y seleccionar la carátula que coincida con dicha búsqueda.

**. Usar N° de Receptoría:** idem anterior pero con el n° de receptoría.

*\* Cualquiera sea la opción utilizada, al encontrar la causa se debe seleccionar y quedar resaltada en celeste.*

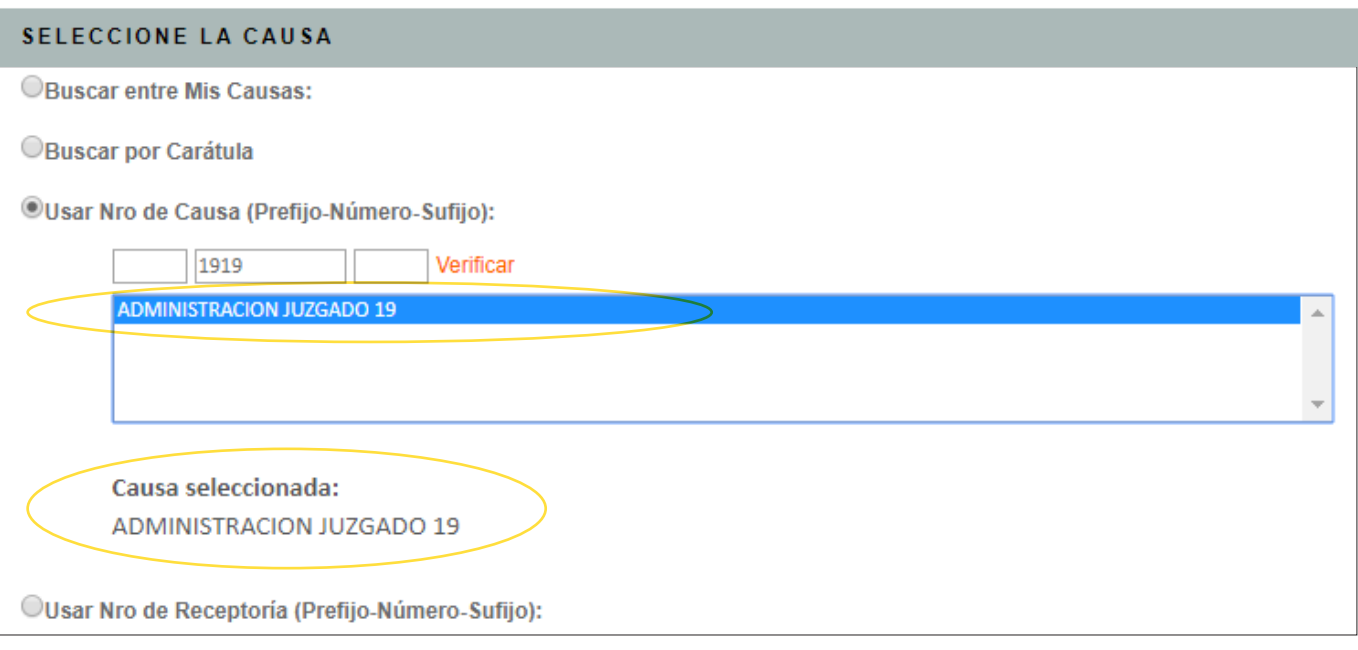

**> DATOS DEL RECEPTOR DE LA PRESENTACIÓN.** Dejar seleccionado "organismo" tal como viene por defecto, salvo que desde "Parte involucrada" se desee agregar un destinatario para que el organismo diligencie la presentación. Si corresponde, indicar el domicilio postal.

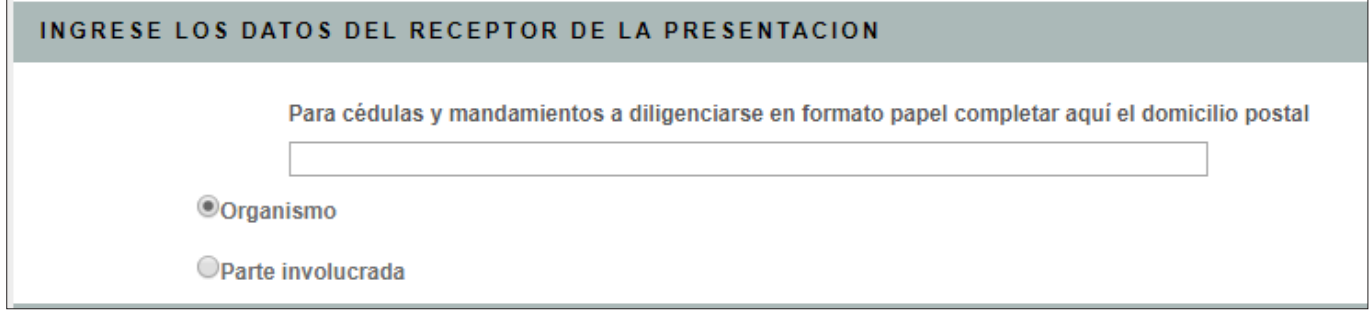

**> OTROS DATOS.** Indicar un título para la presentación. Elegir un tipo de presentación (obligatorio). Las observaciones personales son optativas.

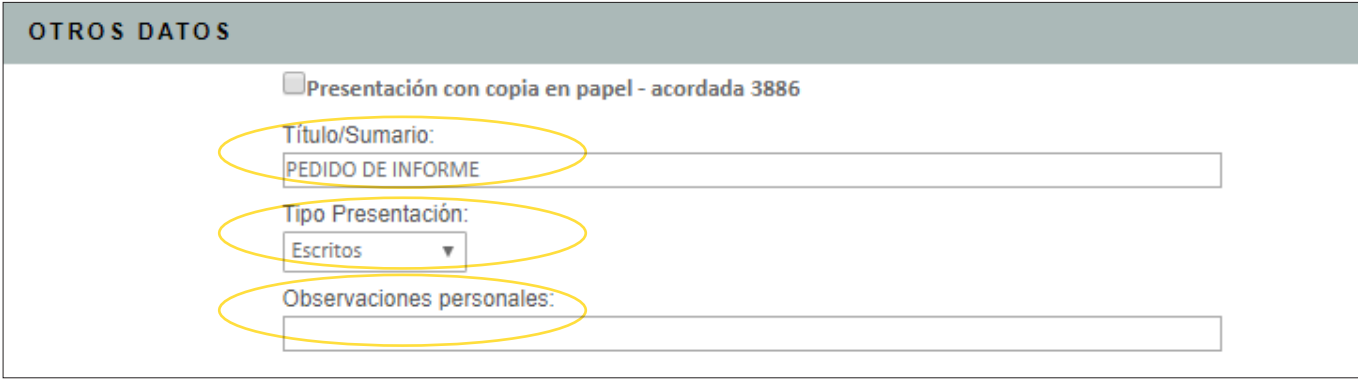

**> INGRESAR EL TEXTO DE LA PRESENTACIÓN.** Se puede generar en Word y pegar en el editor de texto.

Solo texto y/o tablas. De ser necesario, se pueden adjuntar archivos (formatos .pdf, .jpg, .png, .mp3, .mp4 desde Chrome). Si se "guarda como borrador", queda la presentación "en elaboracion" y se puede editar luego. Para enviarla, hacer click en "firmar y enviar".

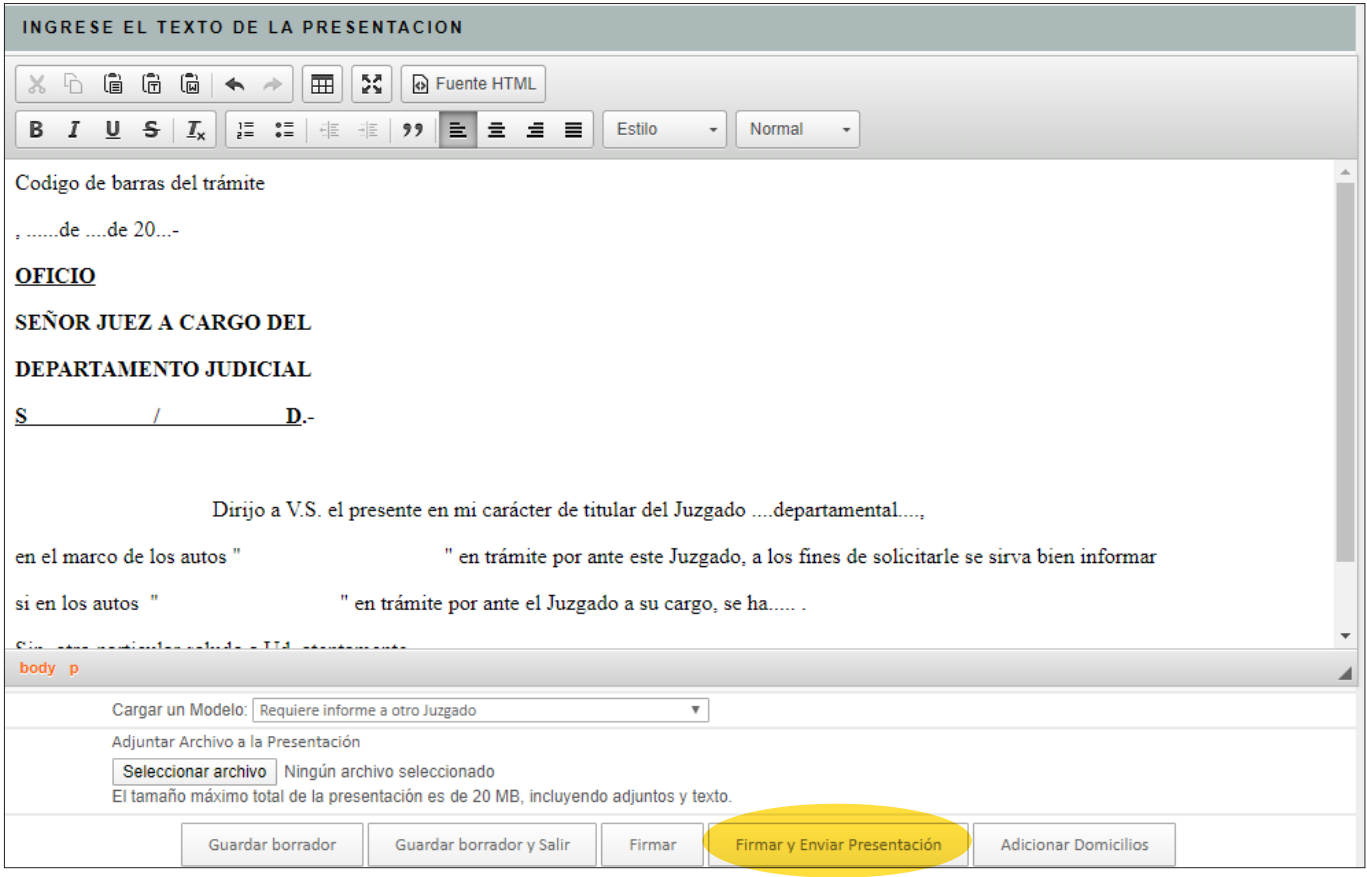

 **> ADICIONAR UN DOMICILIO ELECTRONICO.** Nos posibilita que una misma presentacion sea firmada digitalmente por dos o mas personas para luego ser enviada.

**>** Se debe confeccionar la presentación y firmar, pero sin presentar.

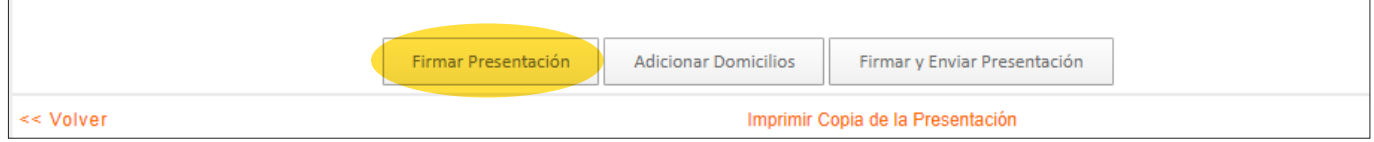

**>** Quedará en estado "firmada sin presentar". Debemos ingresar a la misma y dirigirnos al pie, hacia el botón de "Adicionar domicilios" para agregar otros firmantes.

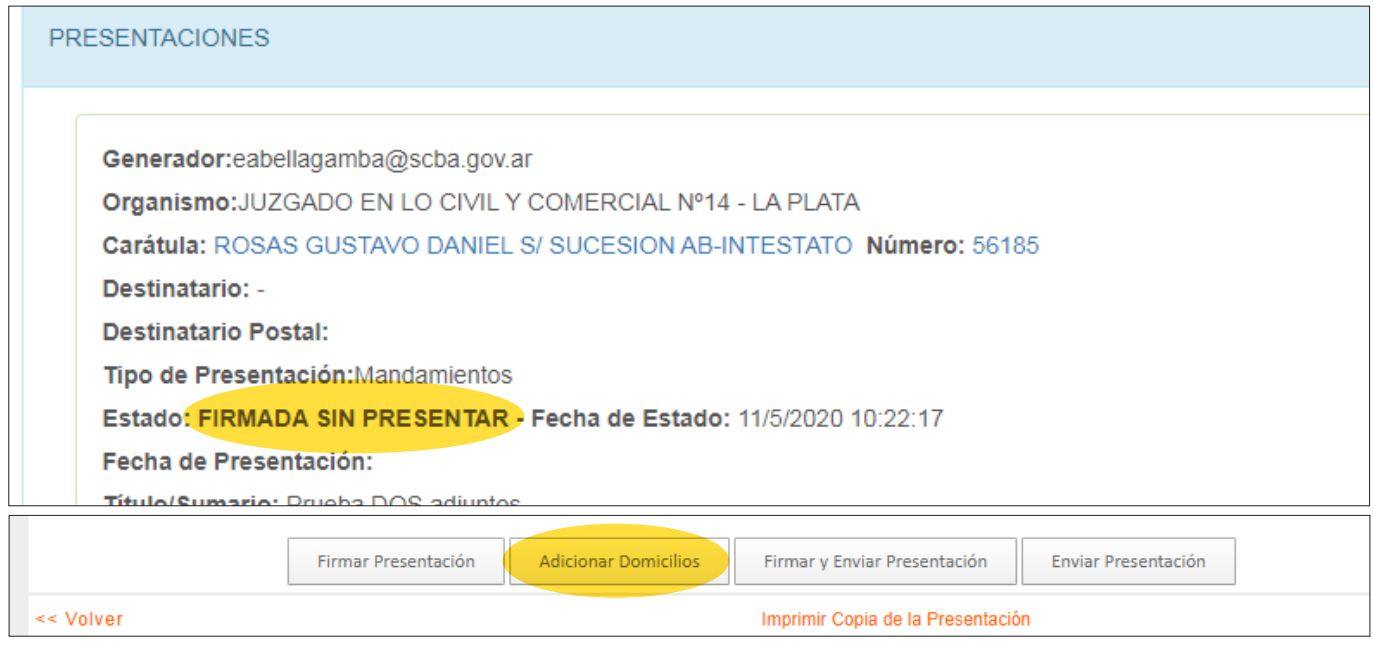

**>** Debemos buscar y adicionar a los demás firmantes correspondientes. Se les dará permiso de "escritura" para que también pueda firmar la presentación. Si fuera necesario, se puede "quitar" un firmante que se había adicionado.

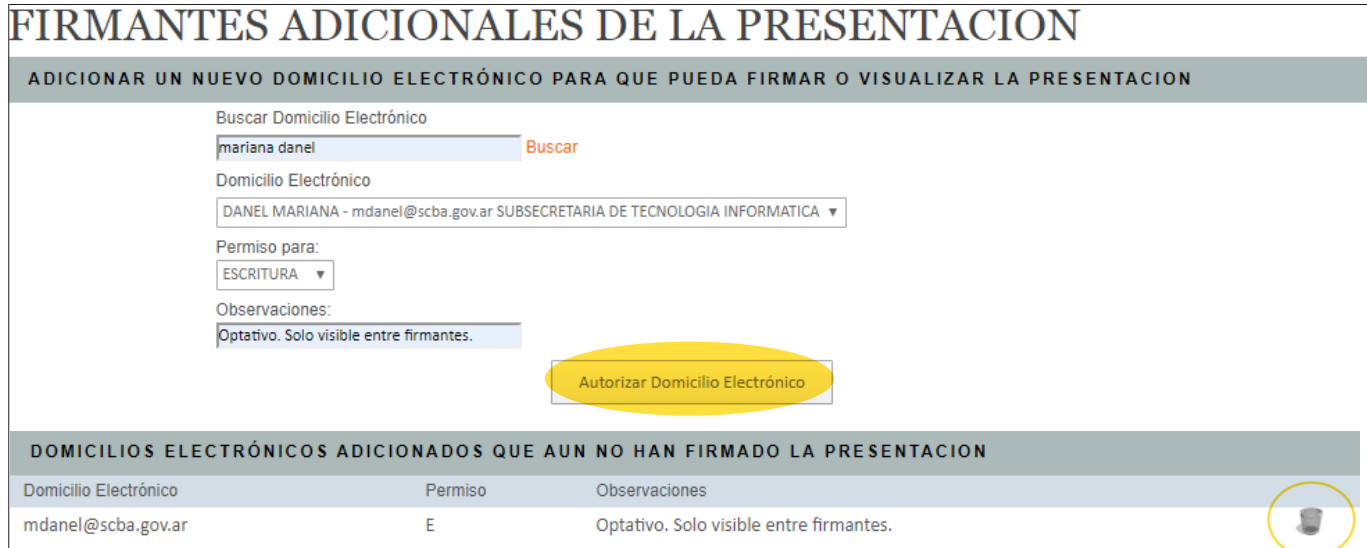

**>** El sistema nos muestra el firmante adicional de la presentación y los datos relacionados al mismo (domicilio electrónico, permiso otorgado, fecha de firma del adicionado). Cuando la haya firmado, se verá reflejado en "fecha de firma" del campo del "firmante adicional". Allí estaremos en condiciones de enviar la presentación con ambas firmas.

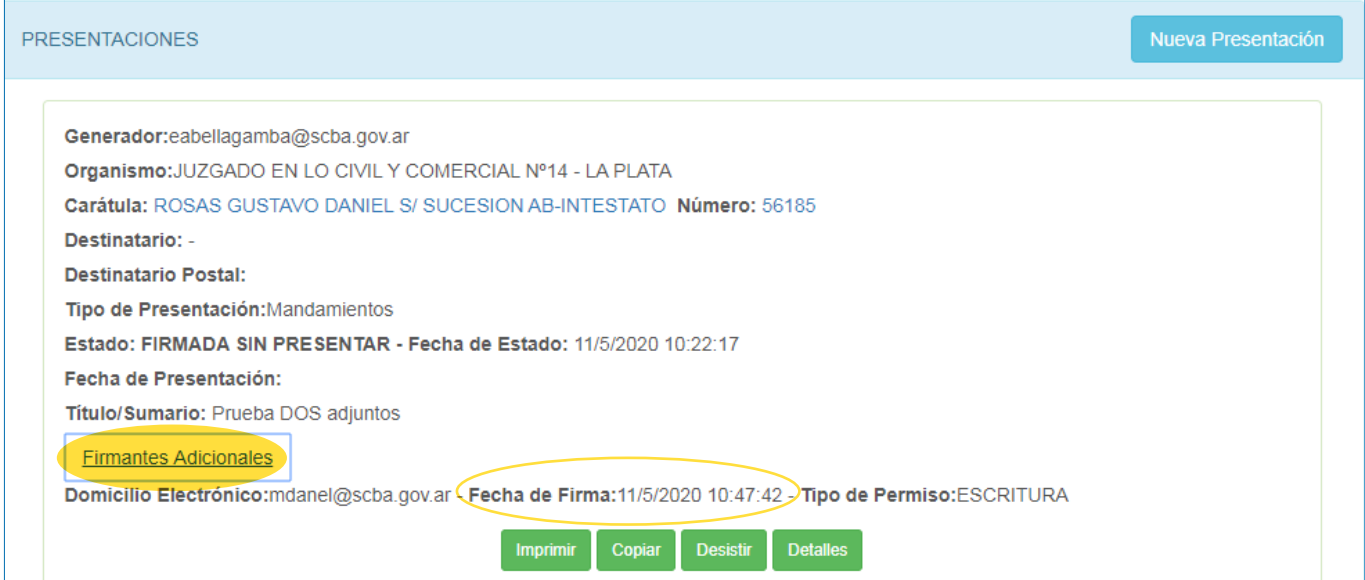

**>** Al enviarse, queda el registro de las firmas que tiene la presentación enviada.

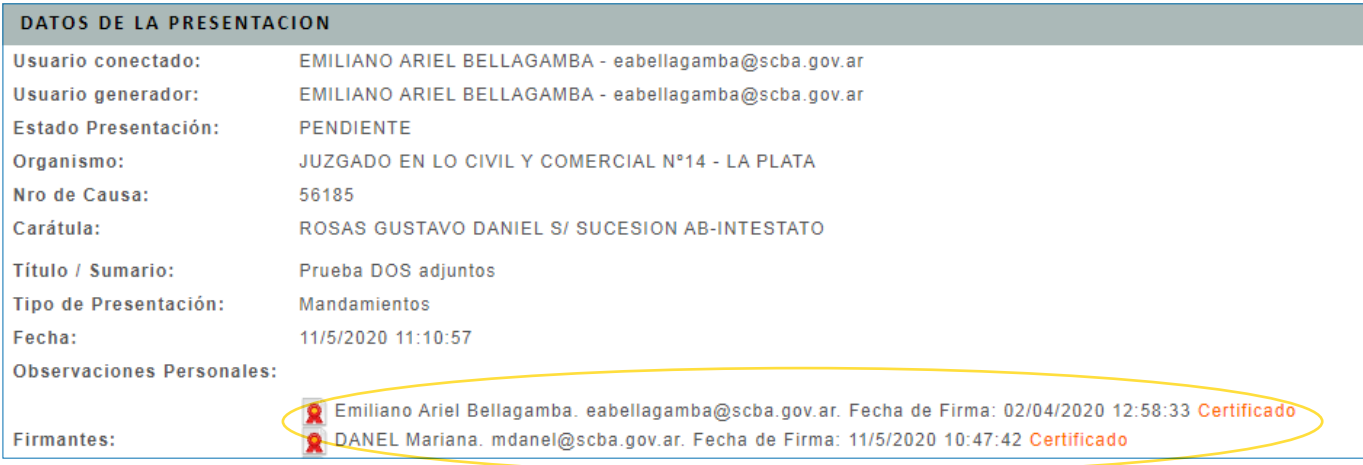

 **> BUSCAR UNA NOTIFICACIÓN.** La misma se puede encontrar en las "novedades" al ingresar al portal WEB, o bien puede buscarse desde el historial en "notificaciones".

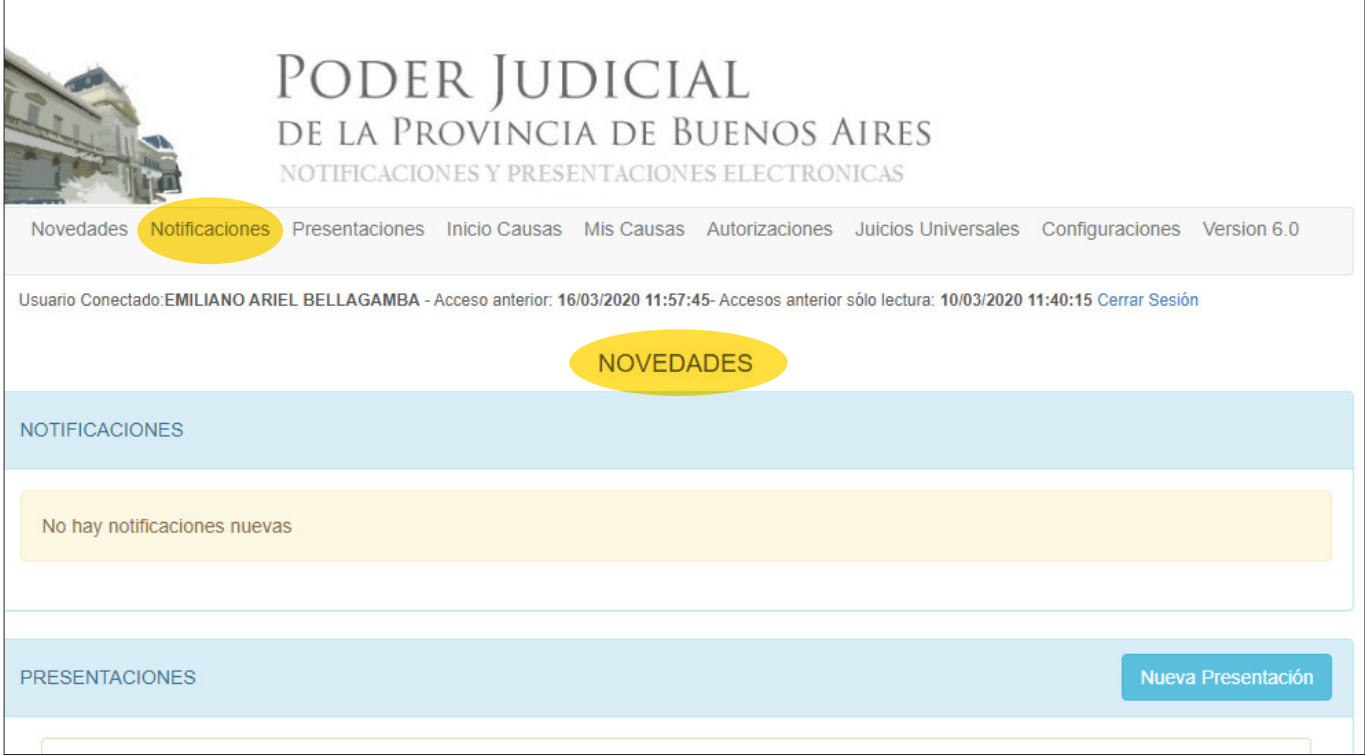

**>** Dentro de "notificaciones", puede buscar a través de los distintos filtros de búsqueda. Si lo desea puede combinarlos para acotar los resultados de la búsqueda.

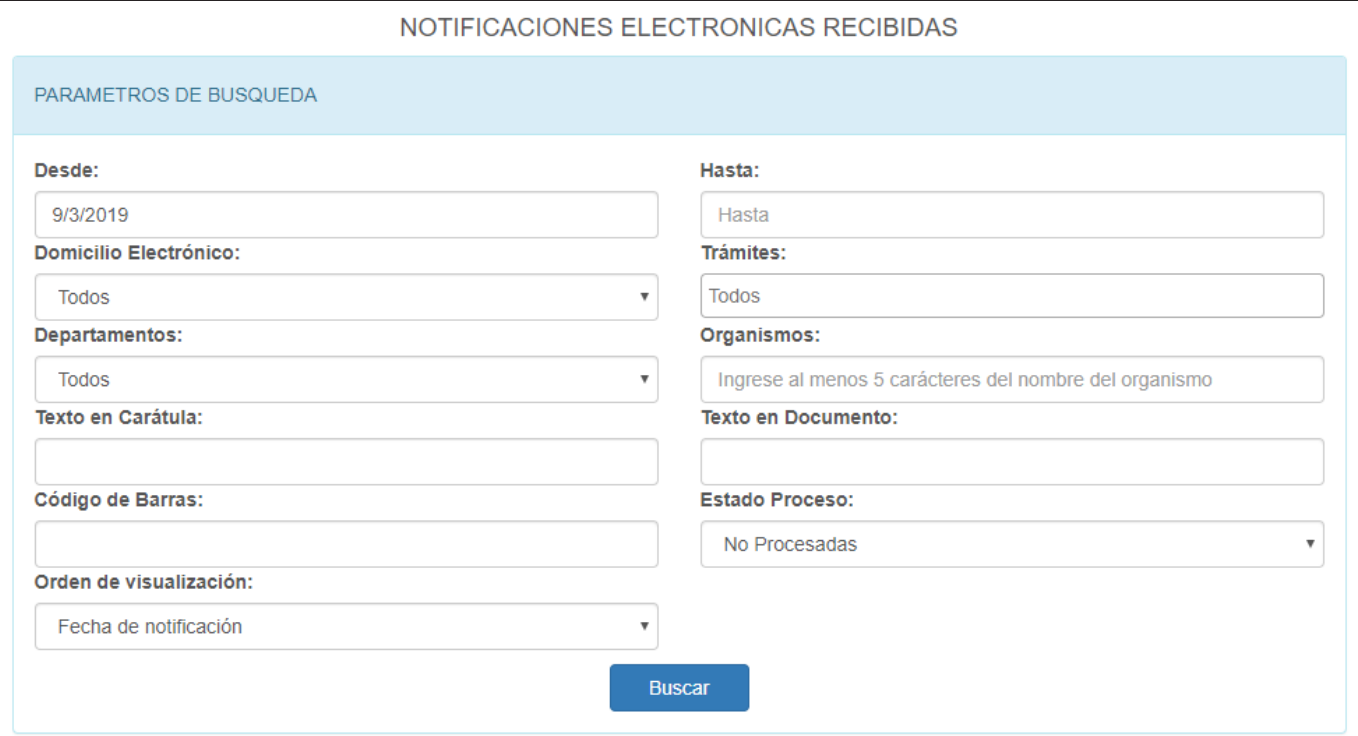

 **> RESPONDER UNA NOTIFICACIÓN.** Ingresar a la notificación, ya sea por la carátula o por el botón "detalles".

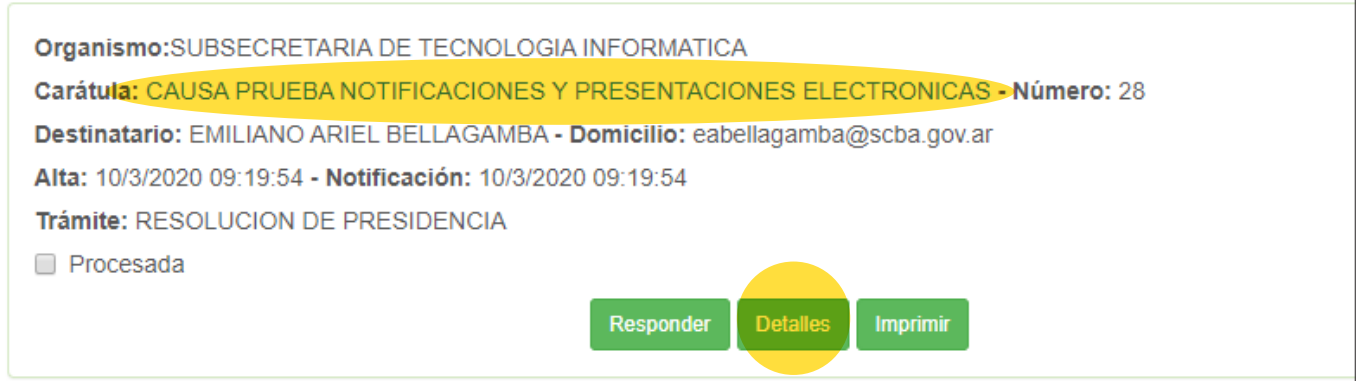

**>** Leer el contenido de la misma e ir al pie, donde está el botón "Contestar".

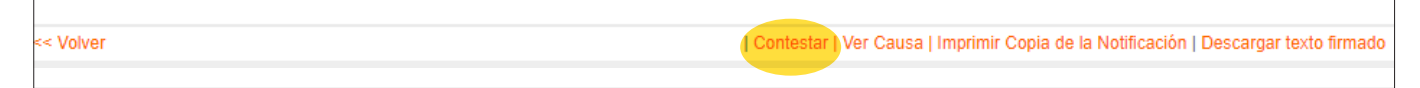

**>** De esta manera, el sistema toma de manera automática los datos del remitente. Solo se debe confeccionar la respuesta para luego "firmar y enviar". (Se puede confeccionar en Word y luego "copiar y pegar" en el editor de texto del portal web). De ser necesario, puede adjuntar archivos. (Con Internet Explorer deben ser pdf 1.4. Con Chrome se admiten otras versiones de pdf -1.2 hasta 1.7 inclusive-. Además de .jpg, .png, .mp3 y .mp4).

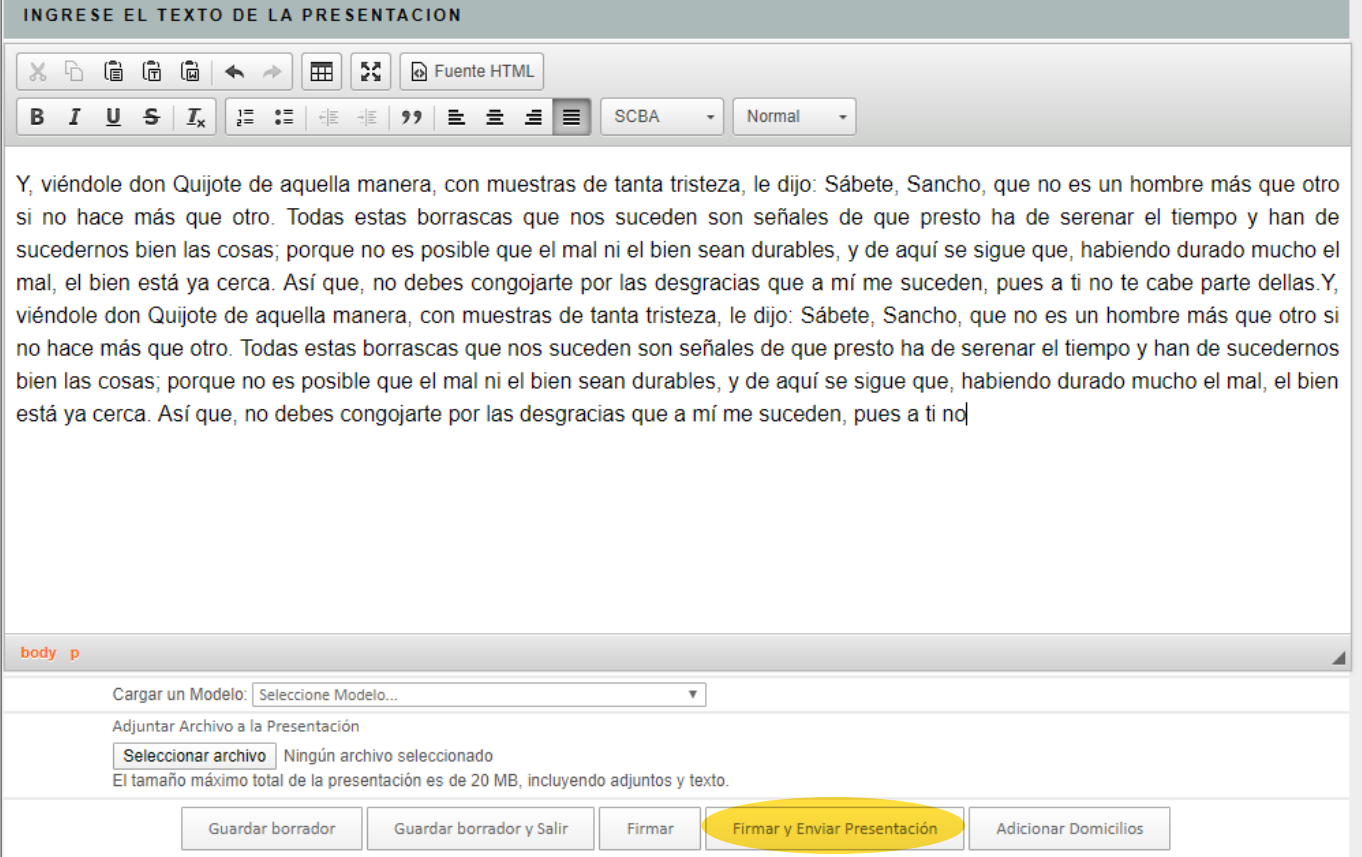

 **> INICIO DE CAUSA.** Es similar a lo mencionado anteriormente para el envío de una "presentación", con las particularidades del caso. Tenga en cuenta que solo tendrá disponible los organismos de turno, y deberá cargar datos propios de los "Inicios de causa" (monto reclamado, objeto, localidad, actores de la causa, datos de los demandados, etc.)

Novedades Notificaciones Presentaciones Iniciar Causas Mis Causas Autorizaciones Juicios Universales Configuraciones Version 7.0

Al "firmar y enviar" quedará en estado "pendiente" hasta que el organismo lo acepte, se genere la causa e incorpore la presentación.

El sistema mostrará la fecha original del envío y la del estado de la presentación. Tambien le brindará un identificador de inicio y, cuando se haya generado, el número de la causa.

Tambien quedará con un fondo resaltado, para diferenciar los "Inicios de causa" del resto de las presentaciones.

Generador: with in particular in the part of Organismo: JUZGADO EN LO CIVIL Y COMERCIAL Nº 1 - LA PLATA Carátula: SERFIO NETAL DO DE MARIA S/ INFORMACION SUMARIA Número: 1-82545 Identificador inicio; ORIYZIKR Destinatario: -**Destinatario Postal:** Tipo de Presentación: Inicio de Expediente Estado: RECIBIDA - Fecha de Estado: 22/4/2020 19:26:56 Fecha de Presentación: 22/4/2020 19:25:08 Título/Sumario: FLIHTE 3 + pendial FillE 3 + bel

 **> REALIZAR UNA AUTORIZACIÓN.** Implica otorgar un permiso desde nuestro domicilio electrónico personal o el del organismo de cual somos titular hacia otro, para que su titular (que debe también poseer un certificado vigente), a través de su domicilio electrónico pueda visualizar notificaciones o ver, generar, editar o enviar presentaciones de quien lo autorizó. Mas allá de los permisos otorgados, en el portal WEB siempre queda registrado quien firma y envía cada comunicación.

1. Se debe ingresar a https://notificaciones.scba.gov.ar, seleccionando el modo de acceso "con certificado".

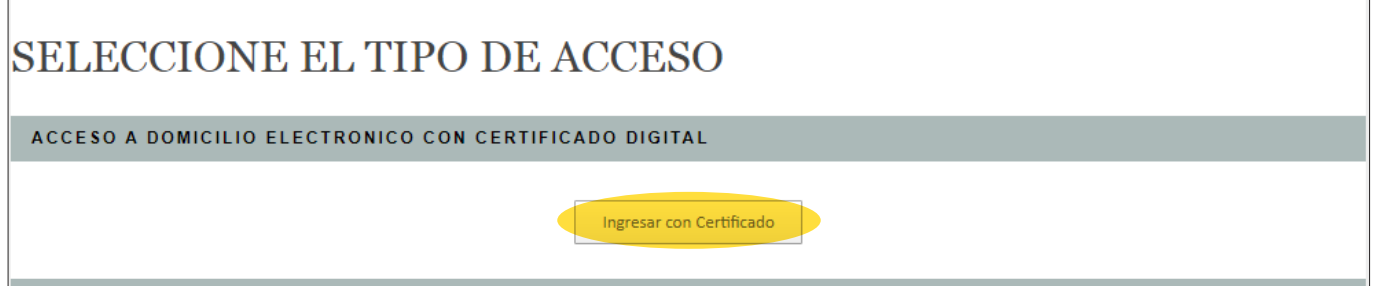

2. Luego debe dirigirse hacia "Autorizaciones". Allí, en el ítem "Domicilio autorizante" deberá seleccionar sobre cual dará el permiso. Luego hará click en "Autorizar domicilio electrónico".

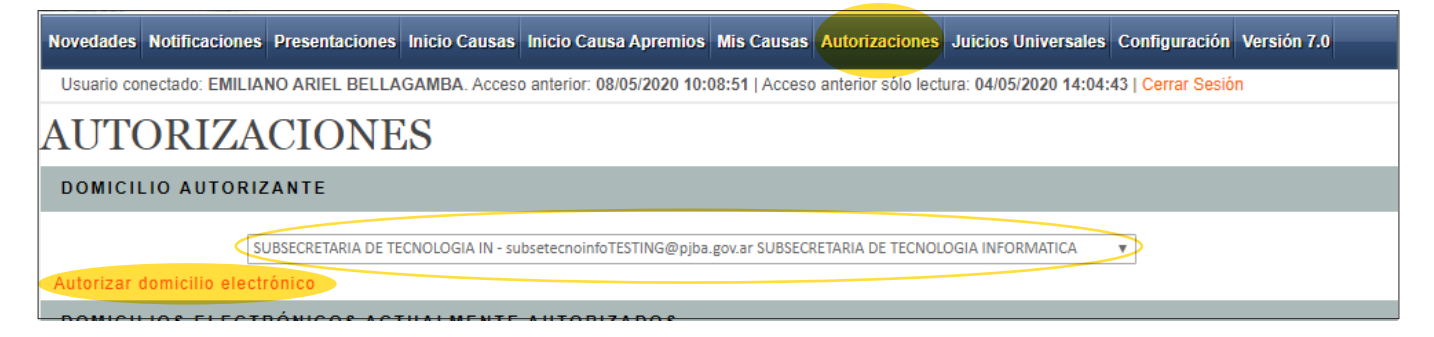

3. Seleccionará a quién le otorgará la autorización, para lo cual buscará por nombre y apellido y luego seleccionará los permisos correspondientes tanto para "notificaciones" como para "presentaciones". Para confirmarlo, se debe hacer click en "Autorizar domicilio electrónico".

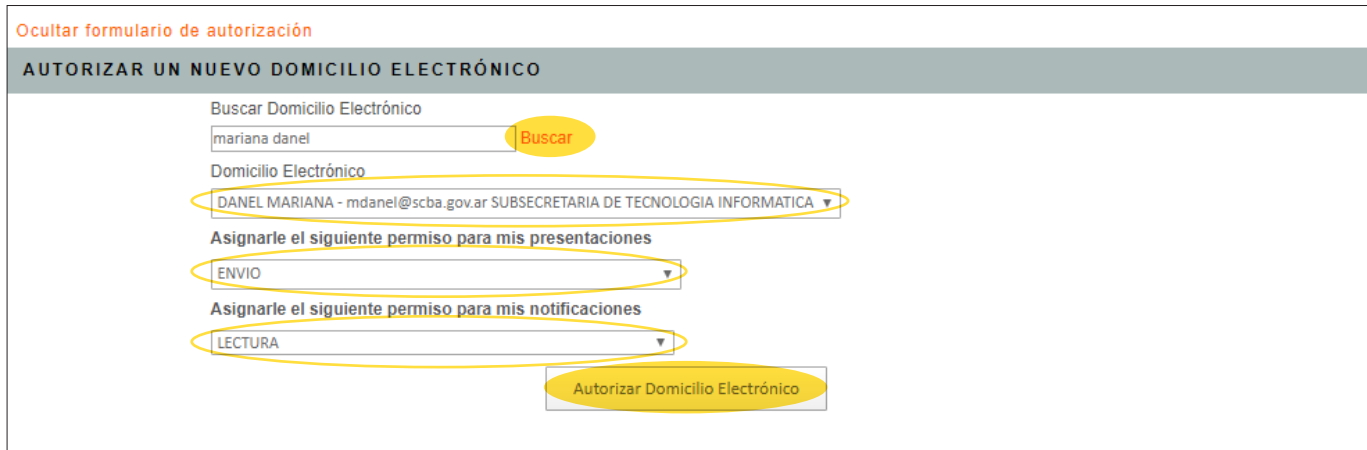

4. Podrá ver a quienes ha autorizado y el detalle de los permisos, como así tambien si algún tercero lo autoriza a ud. Cabe recordar que un permiso otorgado puede ser modificado y eliminado (desde icono del "cesto de residuos".)

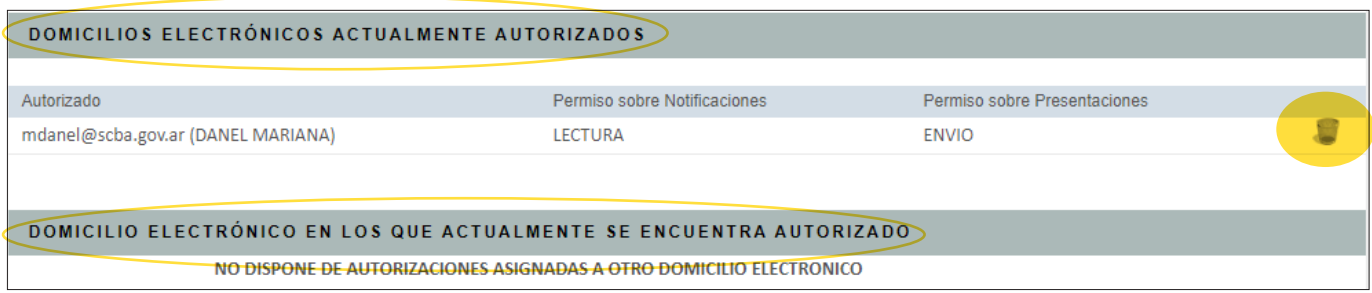

5. La persona "autorizada" simplemente ingresará al portal WEB con su certificado, como de costumbre. En el "preview" con los datos principales de la notificacion, podrá identificar si es el destinatario original de la comunicación o por el permiso recibido (en ese caso el destinatario sería quien le otorgó la "autorizacion".)

Organismo: JUZGADO EN LO CIVIL Y COMERCIAL Nº14 - LA PLATA Carátula: ROSAS GUSTAVO DANIEL S/ SUCESION AB-INTESTATO - Número: 56185 Destinatario: EMILIANO ARIEL BELLAGAMBA - Domicilio: eabellagamba@scba.gov.ar Alta: 17/2/2020 12:09:59 - Notificación: 17/2/2020 12:09:59

6. Tambien cuando vaya a "responder" una notificación o hacer una "nueva presentación", deberá indicar mediante cual domicilio electrónico la va a generar.

### Nueva Presentación

MICILIOS ELECTRONICOS EN LOS QUE PUEDE REALIZAR PRESENTACIONES

Seleccione.

EMILIANO ARIEL BELLAGAMBA - eabellagamba@scba.gov.ar SUBSECRETARIA DE TECNOLOGIA INFORMATICA SUBSECRETARIA DE TECNOLOGIA IN - subsetecnoinfo-testing@scba.gov.ar SUBSECRETARIA DE TECNOLOGIA INFORMATICA UNIDAD PENITENCIARIA Nº 33 - L - unidad33\_loshornos-testing@spb.notificaciones

7. Si se realiza seleccionando el domicilio electrónico de un organismo del cual se posee autorizacion, igualmente queda registro de quien la firmó y envió, y en que momento (fecha y hora).

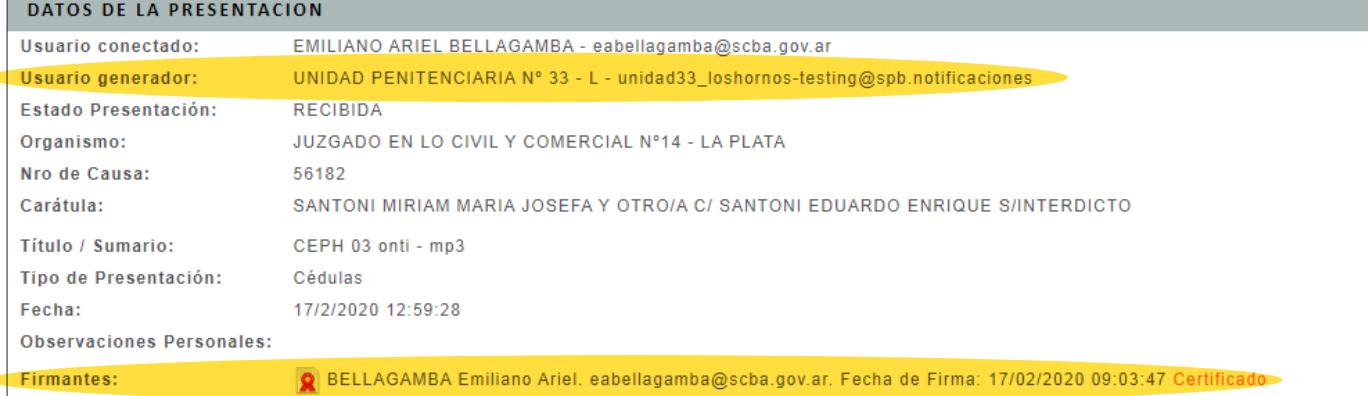

### **> CONFIGURACIÓN (disponible solamente ingresando "con certificado").**

Aquí tiene información personal y algunas opciones que se pueden personalizar según se crea conveniente. Por ejemplo desde aquí puede crear y cambiar las CONTRASEÑAS.

### **CONFIGURACION PERSONAL**

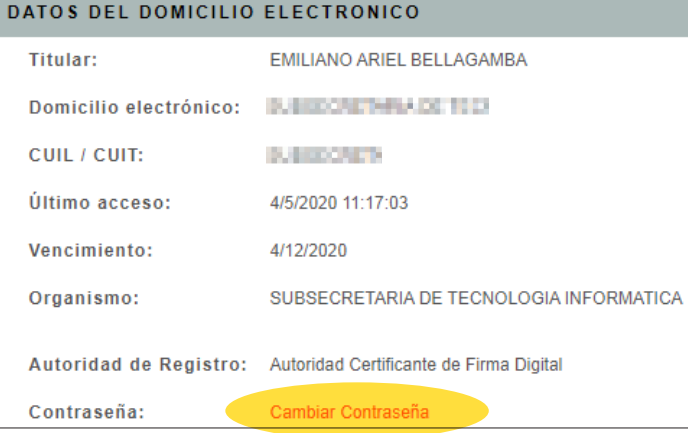

### > Puede cambiar la contraseña de acceso CON CERTIFICADO.

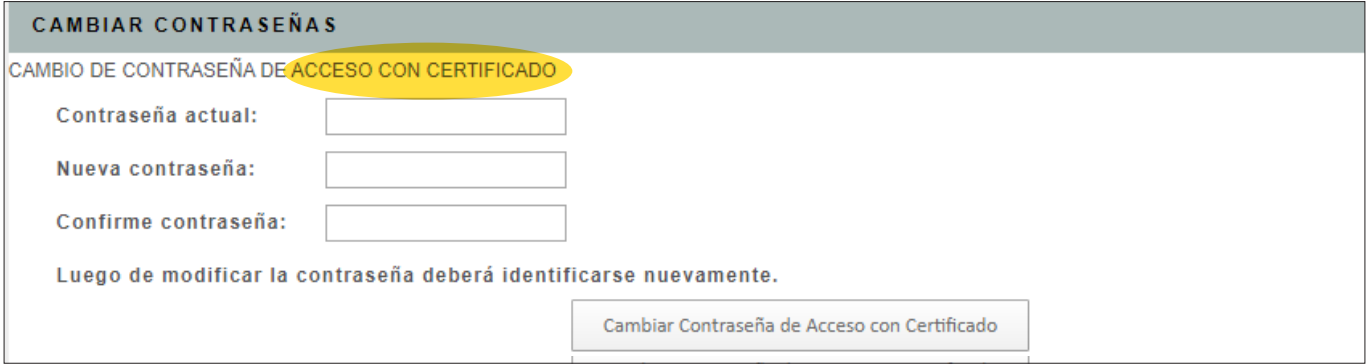

> Tambien puede generar o cambiar la contraseña de acceso SOLO LECTURA -la personal o la de un organismopara acceder desde un dispositivo móvil o para brindar a algun tercero que usted considere pertinente.

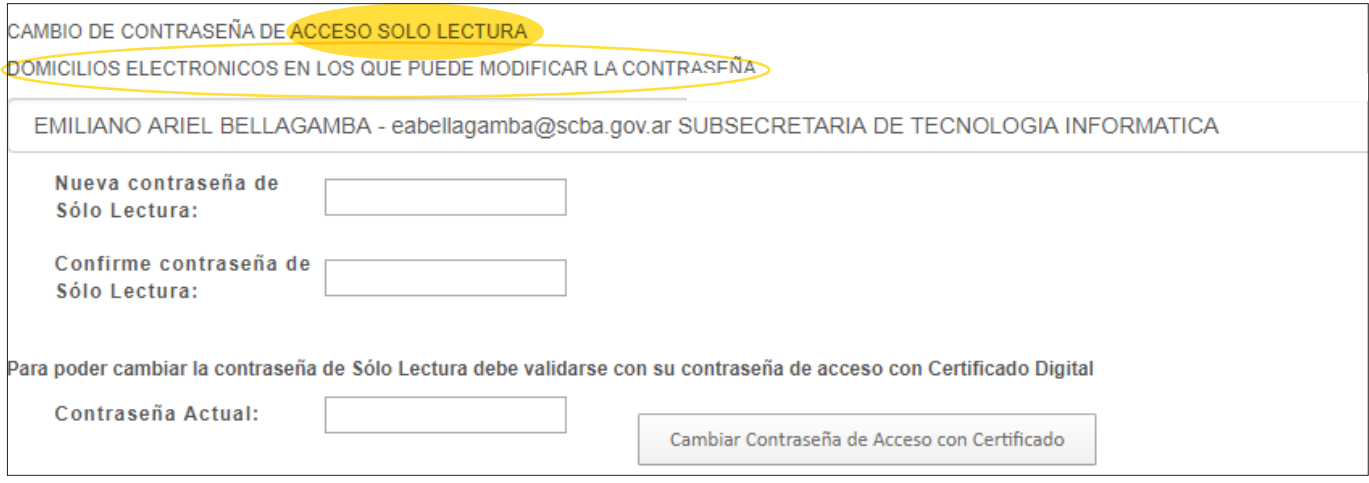

Se debe tener en cuenta que el modo SOLO LECTURA tiene algunas restricciones -lógicas- con respecto al ingreso "con certificado" (Podrá consultar los historiales o preparar borradores, por ejemplo, pero no firmar ni enviar). Para acceder al mismo debe ingresar el domicilio electrónico y la clave de "solo lectura" correspondiente.

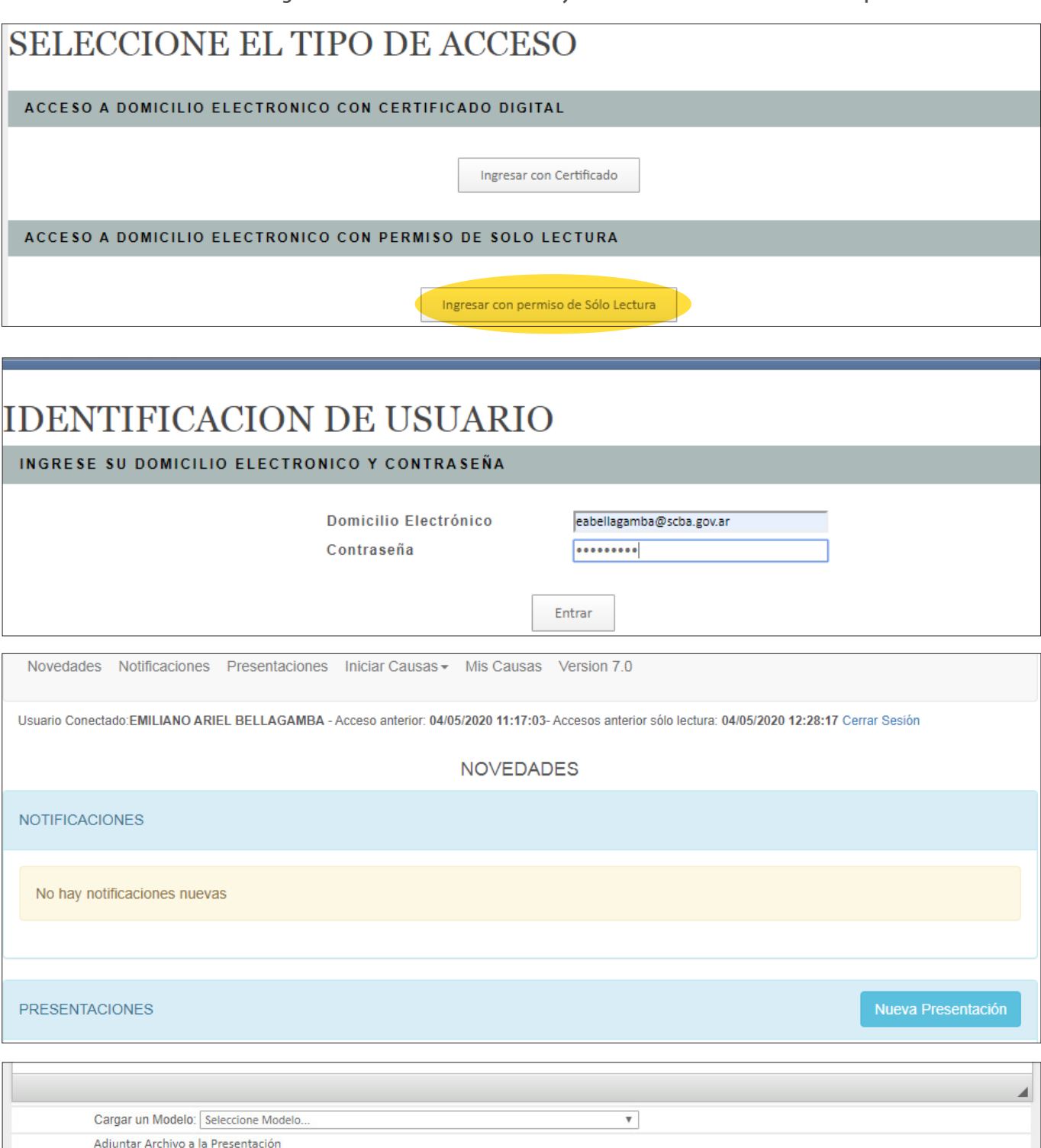

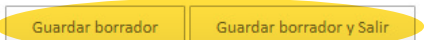

Seleccionar archivo Ningún archivo seleccionado

El tamaño máximo total de la presentación es de 20 MB, incluyendo adjuntos y texto.

### **> Acceso de SOLO LECTURA para un DOMICILIO ELECTRÓNICO DE ORGANISMO.**

Solamente está disponible para generar y/o modificar por quien tenga dicho permiso. Se realiza de manera similar a lo visto anteriormente, pero seleccionando el domicilio electrónico del organismo.

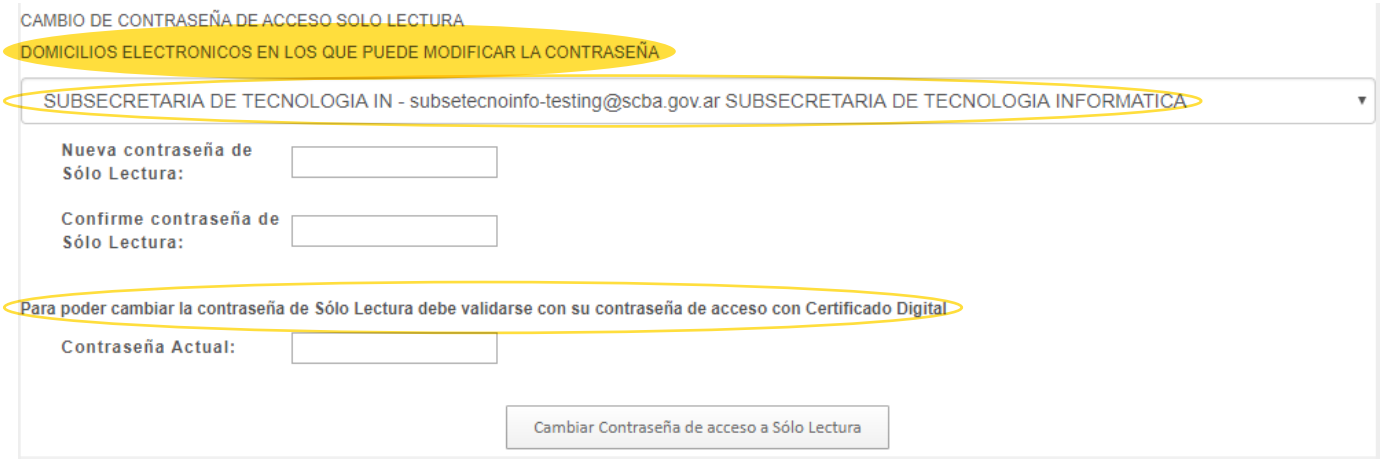

Cabe destacar que se genera solamente un "acceso de solo lectura", pero puede ser compartido por quienes sea necesario. Al ingresar se debe elegir el "acceso de solo lectura", e ingresar la clave generada. Una de las principales ventajas es que, quien ingresa bajo esta modalidad, solo verá y generará informacion para el casillero del organismo.

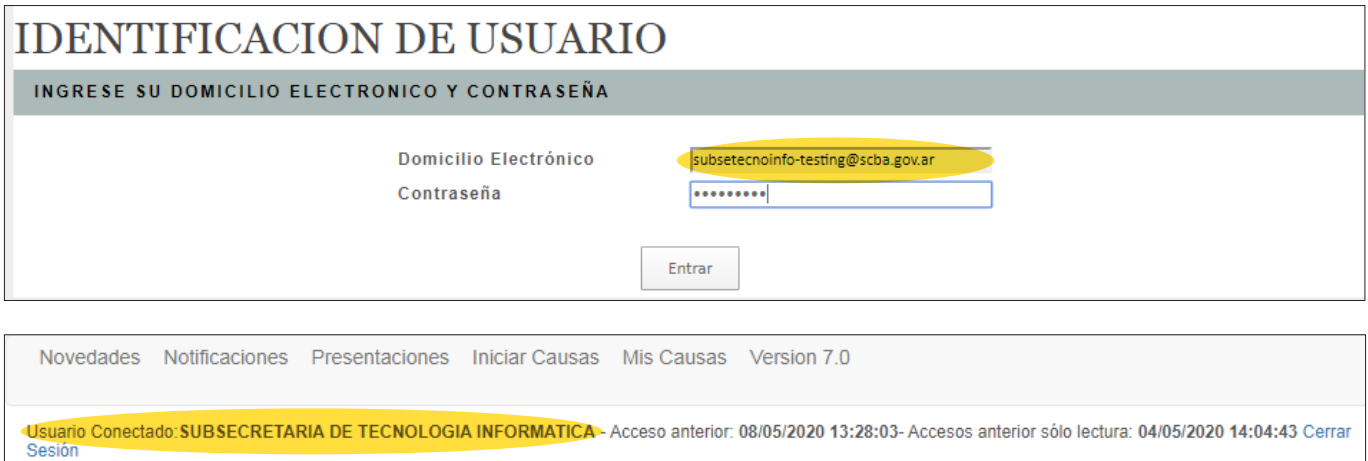